## *Rugged Workstation*

## *RK15*

# *User's Guide*

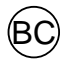

### **Revision History**

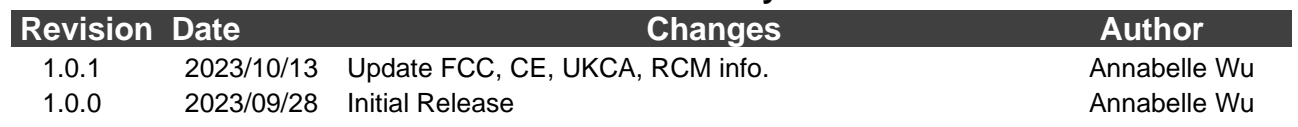

#### **Notice**

### *Important:*

- ➢ *Please read the entire User's Guide before using the device.*
- ➢ *Please pay more attention when you see these notices:* 
	- **Warning:** Failure to follow instruction may cause in personal injury or *death.*
	- **Caution:** Failure to follow instruction may cause damage to device or *equipment.*
	- *Note: It reminds the user on certain instruction.*

The company reserves the right to revise this publication or change its contents without any notice. Information contained herein is for reference only and does not constitute a commitment on the part of the manufacturer or any subsequent vendor. They assume no responsibility or liability for any errors or inaccuracies that may appear in this publication nor are they in any way responsible for any loss or damage resulting from the use (or misuse) of this publication.

Any software described in this manual is sold or licensed "as is". Should the programs prove defective following purchase, the buyer (and not the manufacturer, its distributor, or its dealer) assumes the entire cost of all necessary servicing, repair, and any incidental or consequential damages resulting from any software defects.

Brand and product names mentioned in this publication may or may not be copyrights and/or registered trademarks of their respective companies. They are mentioned for identification purposes only and are not intended as an endorsement of that product or its manufacturer.

Copyright© 2023, MilDef Crete Inc. All rights reserved.

#### **Trademark**

The Bluetooth® word mark and logos are registered trademarks owned by Bluetooth SIG, Inc.

All other brand and product names are trademarks or registered trademarks of their respective companies.

I

### **FCC (Federal Communication Commission Interference Statement)**

This device complies with Part 15 of the FCC Rules. Operation is subject to the following two conditions: (1) This device may not cause harmful interference, and (2) This device must accept any interference received, including interference that may cause undesired operation.

### **FCC 47 CFR Part 15 Subpart B FCC 47 CFR Part 15 Subpart C FCC 47 CFR Part 15 Subpart E FCC§2.1093 (SAR)**

This equipment has been tested and found to comply with the limits for a Class B digital device, pursuant to Part 15 of the FCC Rules. These limits are designed to provide reasonable protection against harmful interference in a residential installation.

This equipment generates, uses and can radiate radio frequency energy and, if not installed and used in accordance with the instructions, may cause harmful interference to radio communications. However, there is no guarantee that interference will not occur in a particular installation. If this equipment does cause harmful interference to radio or television reception, which can be determined by turning the equipment off and on, the user is encouraged to try to correct the interference by one of the following measures:

- Reorient or relocate the receiving antenna.
- ⚫ Increase the separation between the equipment and receiver.
- Connect the equipment into an outlet on a circuit different from that to which the receiver is connected.
- ⚫ Consult the dealer or an experienced radio/TV technician for help.

### *FCC Caution*:

To assure continued compliance, any changes or modifications not expressly approved by the party responsible for compliance could void the user's authority to operate this equipment. (Example - use only shielded interface cables when connecting to computer or peripheral devices).

### *FCC Radiation Exposure Statement*

This equipment complies with FCC RF radiation exposure limits set forth for an uncontrolled environment. This equipment should be installed and operated with a minimum distance of 20 centimeters between the radiator and your body.

This transmitter must not be co-located or operating in conjunction with any other antenna or transmitter.

The antennas used for this transmitter must be installed to provide a separation distance of at least 20 cm from all persons and must not be co-located or operating in conjunction with any other antenna or transmitter.

### **EU Declaration of Conformity**

# $\epsilon$

The device is hereby confirmed to comply with the requirements set out in the Council Directive on the Approximation of the Laws of the Member States relating to the Electromagnetic Compatibility Directive (2014/30/EU), Radio Equipment Directive (2014/53/EU), and Low Voltage Directive (2014/35/EU), if used for its intended use and that the following standards have been applied:

### **1. Safety**

Applied Standard(s): EN 62368-1: 2020+A11:2020

### **2. Health**

Applied Standard(s): EN 62311 : 2020 EN 50332-2: 2013

### **3. Radio Frequency Spectrum Usage**

Applied Standard(s): EN 300 328 V2.2.2 (2019-07) EN 301 893 V2.1.1 (2017-05) EN 303 413 V1.2.1 (2021-04)

### **4. Electromagnetic Compatibility Directive**

Applied Standard(s): EN 55032: 2015+A11:2020 Class B EN 61000-3-2: 2018+A1:2020 EN 61000-3-3: 2013+A1:2017 EN 55035: 2017+A11:2020 ETSI EN 301 489-1 V2.2.3 (2019-11) ETSI EN 301 489-17 V3.2.4 (2020-09) ETSI EN 301 489-19 V2.2.1 (2022-09)

### **UKCA**

# **UK**

The device is hereby confirmed to comply with the requirements set out in the Council Directive on the Approximation of the Laws of the Member States relating to Electromagnetic Compatibility Directive 2016, Radio Equipment Directive 2017, and UKCA-Electrical Equipment (Safety) Regulation 2016, if used for its intended use and that the following standards have been applied:

### **1. Safety**

Applied Standard(s): BS EN 62368-1: 2020+A11:2020

### **2. Health**

Applied Standard(s): BS EN 62311 : 2020

### **3. Radio Frequency Spectrum Usage**

Applied Standard(s): ETSI EN 300 328 V2.2.2 (2019-07) ESTI EN 301 893 V2.1.1 (2017-05) ESTI EN 300 413 V1.2.1 (2021-04)

### **4. Electromagnetic Compatibility Directive**

Applied Standard(s): BS EN 55032: 2015+A11:2020 Class B BS EN 61000-3-2: 2018+A1:2020 BS EN 61000-3-3: 2013+A1:2017 BS EN 55035: 2017+A11:2020 ETSI EN 301 489-1 V2.2.3 (2019-11) ETSI EN 301 489-17 V3.2.4 (2020-09) ETSI EN 301 489-19 V2.2.1 (2022-09)

### **RCM**

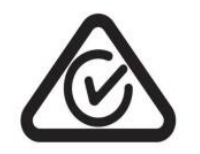

The device is hereby confirmed to comply with the requirements set out in the Council Directive on the Approximation of the Laws of the Member States relating to Electromagnetic Compatibility Directive 2015, Radio Equipment Directive 2017, and RCM(C-tick)-Electrical Equipment (Safety) Regulation 2018, if used for its intended use and that the following standards have been applied:

### **1. Safety**

Applied Standard(s): AS/NZS 62368-1:2022

### **2. Health**

Applied Standard(s):

AS/NZS 2772.2: 2016+A1:2018 (SAR)

### **3. Radio Frequency Spectrum Usage**

Applied Standard(s): AS/NZS 4268: 2017+A1:2021

### **4. Electromagnetic Compatibility Directive**

Applied Standard(s): AS/NZS CISPR 32: 2015+A1:2020

#### **Power Conservation**

This computer consumes less power compared to conventional consumer computers. The power consumption may be further reduced by properly configuring the Power Management Setup.

It is recommended that the power saving features be enabled even when not running on battery power. Power Management features can conserve power without degrading system performance.

### **Power Safety**

### *Warning:*

- ➢ *To avoid injury, read Power Safety and Battery Precautions before using the device.*
- ➢ *Before any upgrade procedures, make sure to turn off the power and disconnect all cables (including telephone lines). Also, it is recommended that you remove the battery to prevent accidentally turning on the device.*

There are specific power requirements for your device:

- ⚫ Only use an approved AC Adapter designed for this device.
- There is a 3-prong grounded plug for the AC Adapter. The 3<sup>rd</sup> prong is an important mechanism for ensuring product safety. Please do not neglect the importance of this mechanism. If you are unable to access a compatible electrical outlet, please hire a qualified electrician for the outlet installation.
- ⚫ When unplugging the AC power cord, please make sure to disconnect the cord by pulling from the plug head instead of pulling the cable to prevent wire damage.
- Make sure the power outlet and any other extension cord(s) you use can support the total current load of all the connected devices.
- ⚫ Before cleaning the device, please make sure it is disconnected from any external power source.

#### **Battery Precautions**

- ⚫ Only use batteries designed for this device. Using incompatible battery types may cause explosion, leakage, or damage to the device.
- ⚫ Do not remove the battery while the device is powered on.
- ⚫ Do not continuously use a battery that has been dropped, or that appears damaged (e.g., bent or twisted) in any way. Even if the device is able to continuously work with a damaged battery, the circuit damage may occur and possibly cause a fire.
- ⚫ Always use the charger designed for this device to recharge the battery. Incorrect recharging may cause the battery to explode.
- Do not attempt to service a battery by yourself. For battery service or replacement, please contact your service representatives.
- ⚫ Please dispose of the damaged battery promptly and carefully. Explosion or leakage may occur, if the battery is exposed to fire, improperly handled, or discarded.

#### *Note:*

➢ *For safety purpose, charging will stop if the internal temperature of the battery is out of range (<10°C; >45°C). Please note that charging could have stopped before the ambient temperature reaching these boundaries because the internal temperature of the battery does not equal to the ambient temperature.*

#### **Water Resistance**

RK15 has a standard rating of IP65 under IEC standard 60529 (maximum depth of 1 meters up to 30 minutes) and was tested under controlled laboratory conditions. Although it has excellent protection, please do not use it as a diving equipment. Splash, water, and dust resistance are not permanent conditions when using the product continuously in extreme environments and resistance might decrease as a result of normal wear. Also, please do not disassemble any part of your device because it might damage the resistance of your device.

#### **Environmental Information, Material Safety & Recycling**

All materials used in the manufacturing of this equipment are recyclable or environmentally friendly. Please recycle the packing materials in accordance with local regulations at the end of the product's service life.

### **Notice:**

- ⚫ The equipment may contain an insignificant amount of hazardous substances to health and the environment below the control level.
- To avoid releasing such substances into the ecosystem and to minimize the pressure on the natural environment, reuse or recycle most of the materials in a safe way after the product's service life is encouraged.
- ⚫ For more information on the collection, reuse and recycle of materials, please consult local or regional waste administrations. You can also contact your dealer for more information on the environmental details of the equipment.
- ⚫ The crossed-out wheeled bin symbol indicates that the product (electrical and electronic equipment) should not be treated as a municipal waste. Please refer to local regulations for the disposal instructions.

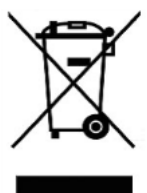

#### *Note:*

➢ *This product contains battery. At the end of the product's service life, the device and battery should be disposed separately from household waste. The disposal should be in accordance with the local environmental laws and guidelines.*

### **TABLE OF CONTENTS**

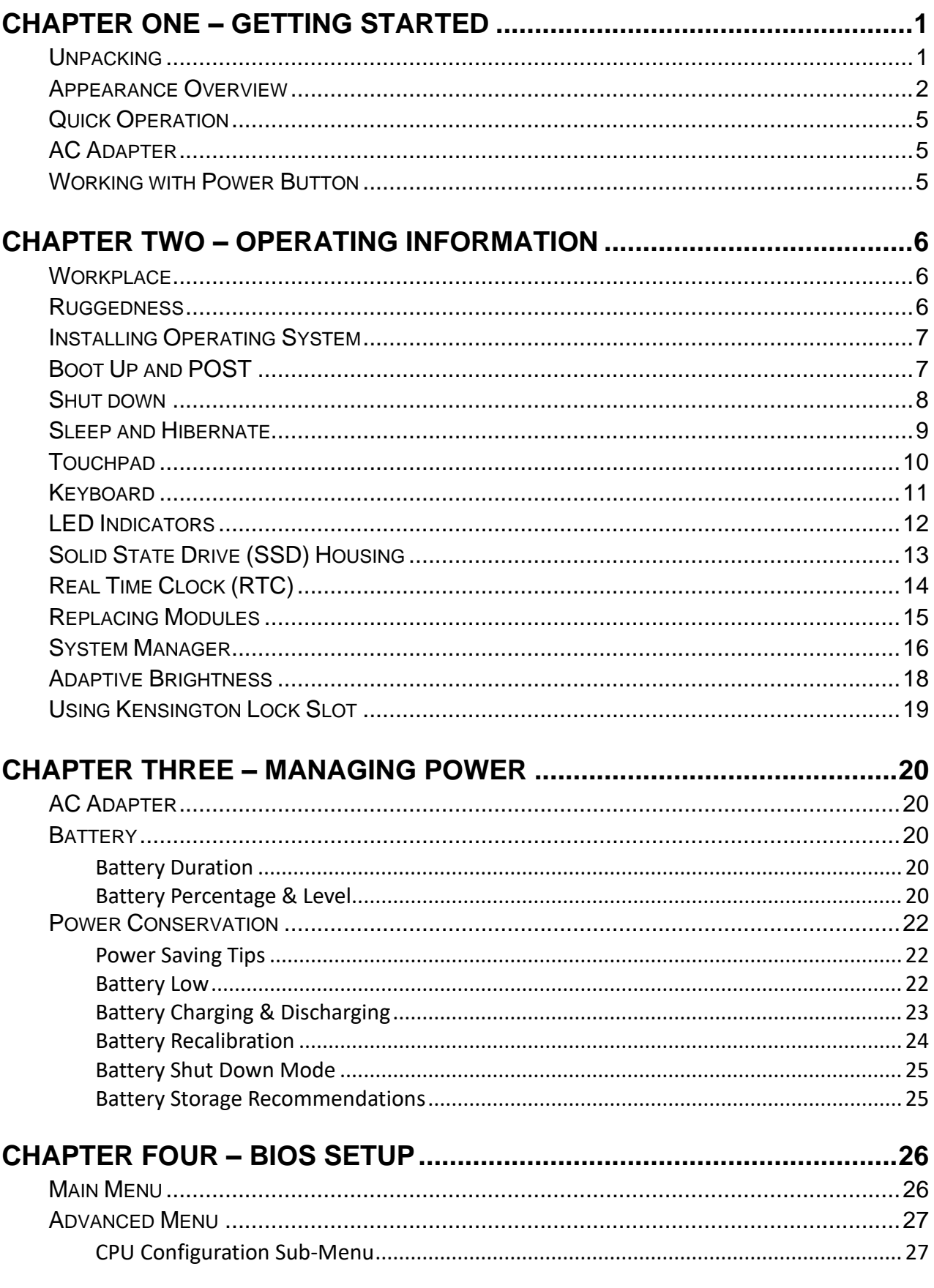

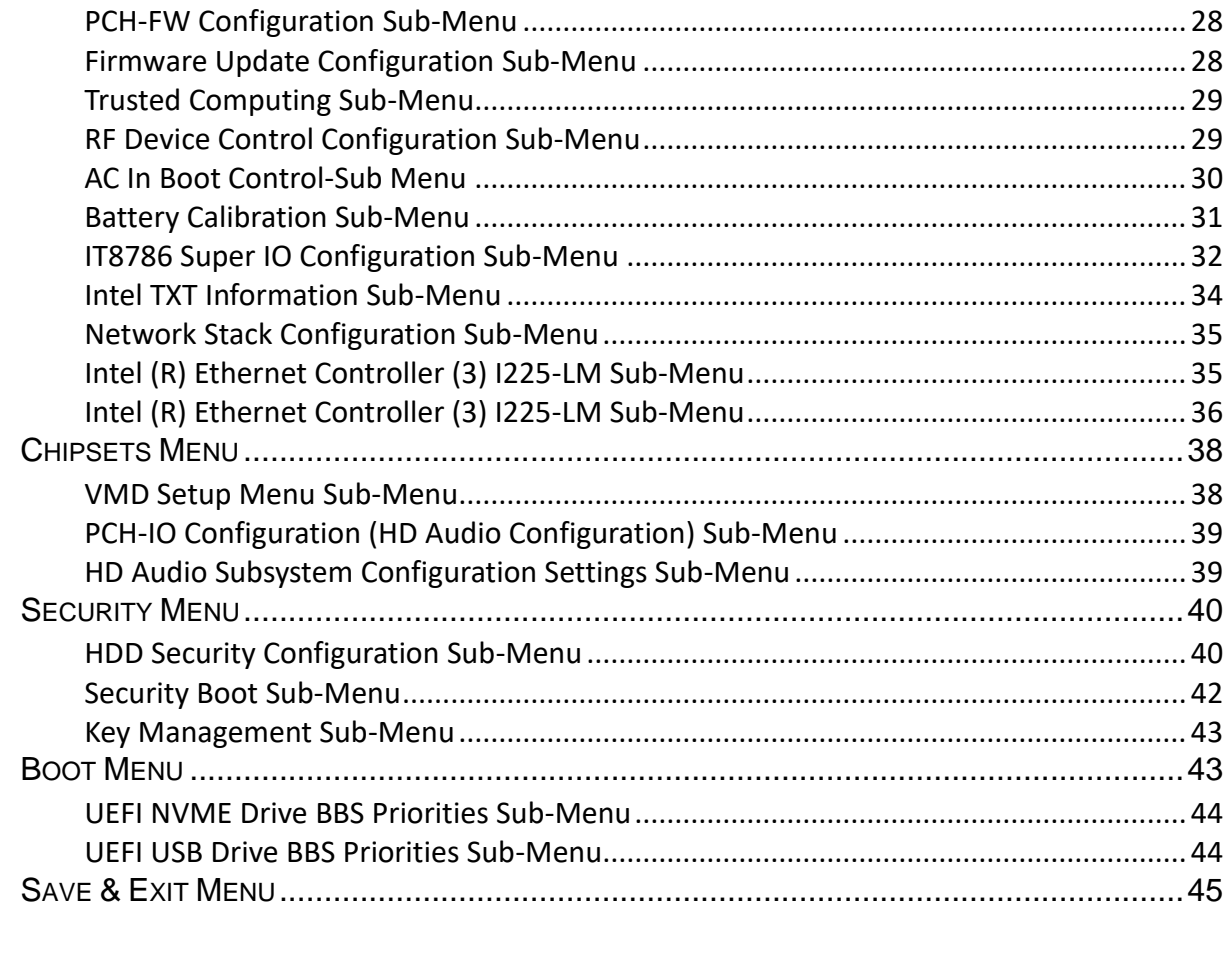

### CHAPTER FIVE - DRIVERS AND APPLICATIONS.................................46

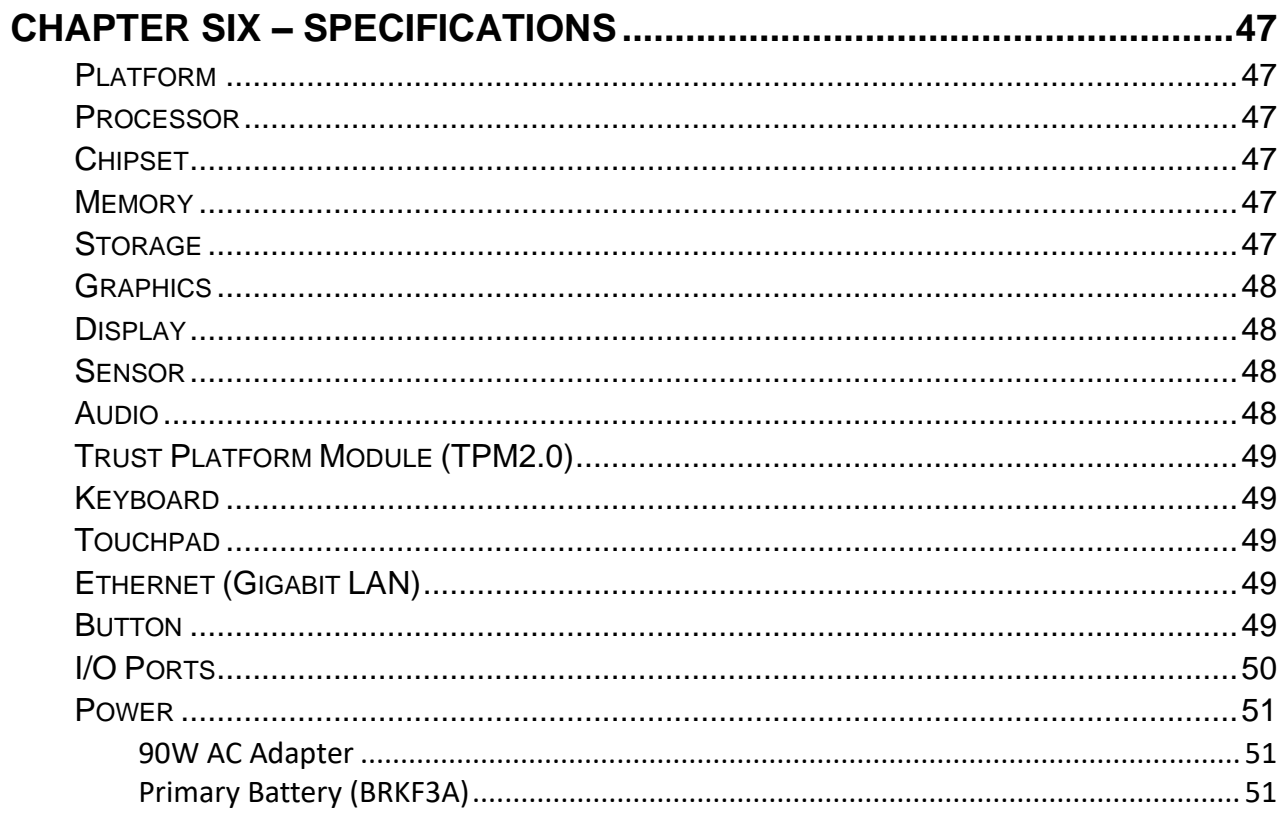

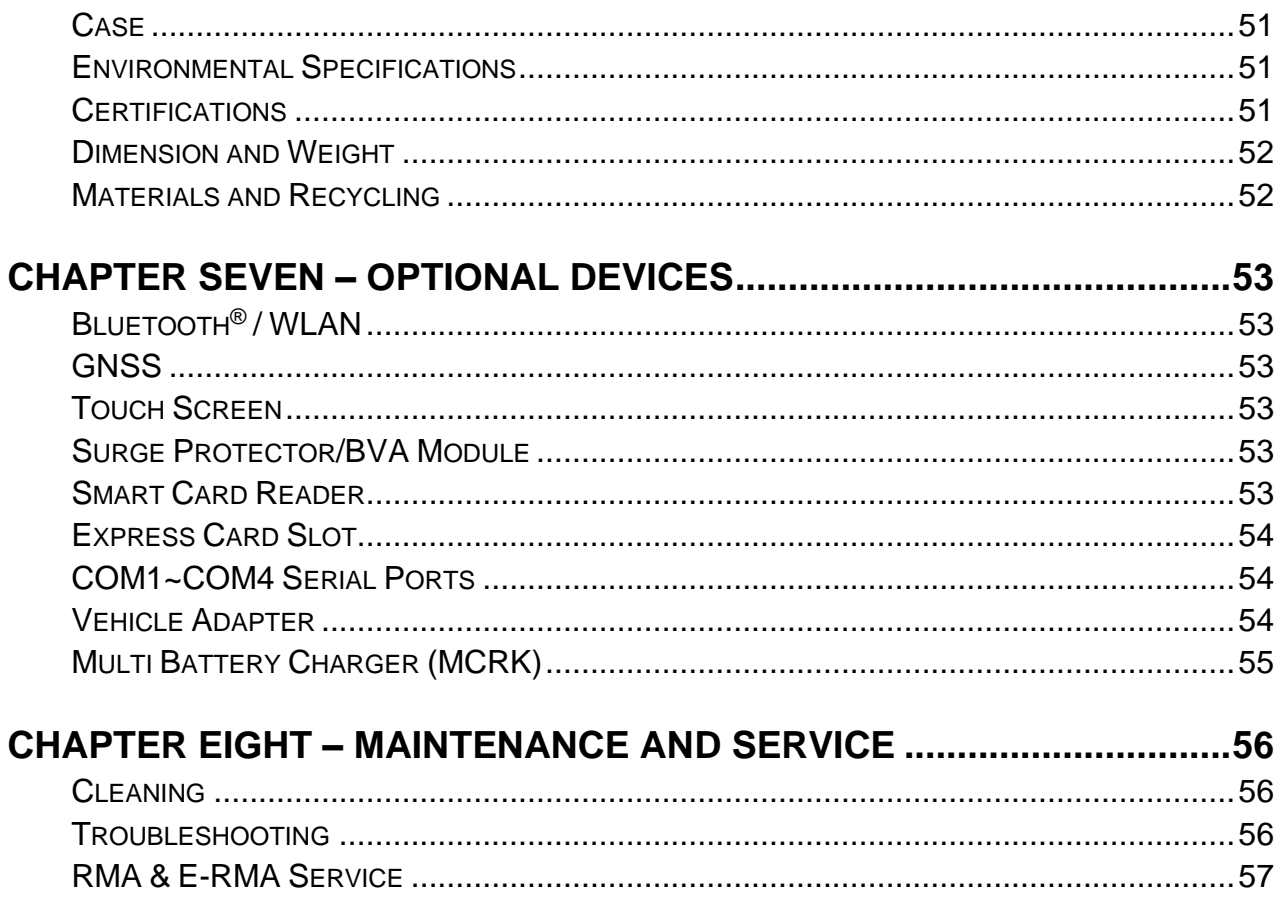

### <span id="page-13-0"></span>**Chapter One – Getting Started**

### <span id="page-13-1"></span>**Unpacking**

### *Caution:*

➢ *Fully charge the battery before using it for the first time.*

The following components come with your computer. If there is any missing or damaged, please notify the dealer immediately.

- ⚫ Computer Unit
- **AC Adapter**
- ⚫ AC Power Cord
- Quick Guide

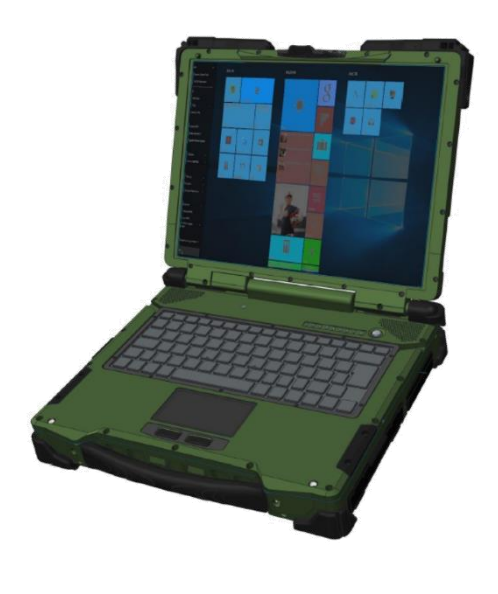

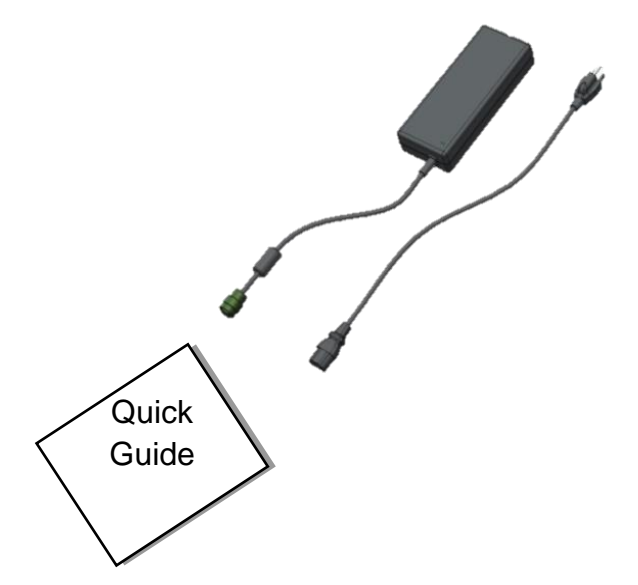

### <span id="page-14-0"></span>**Appearance Overview**

### **Display and Base**

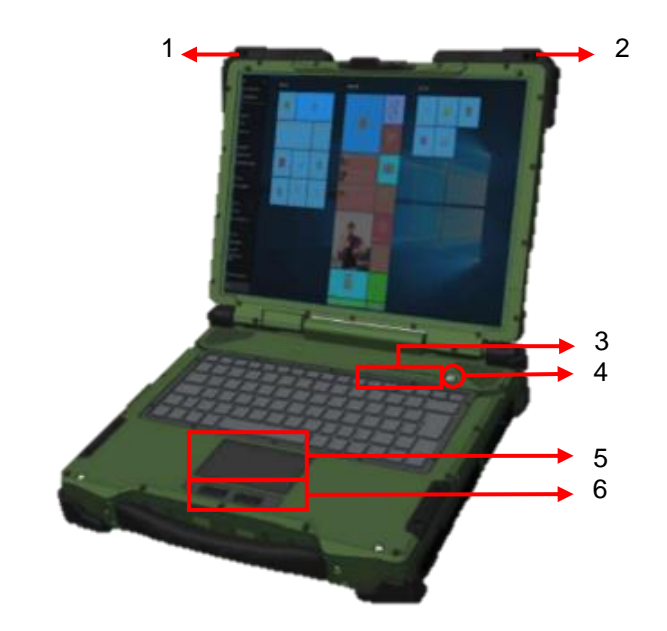

- 1. Optional Embedded Antennas: -WLAN Aux., Bluetooth® , GNSS
- 2. Optional Embedded Antennas: -WLAN Main
- 3. LED Indicators (Section H)
- 4. Power Button (Gray)
- 5. Touchpad
- 6. Left-click and Right-click

### **Rear**

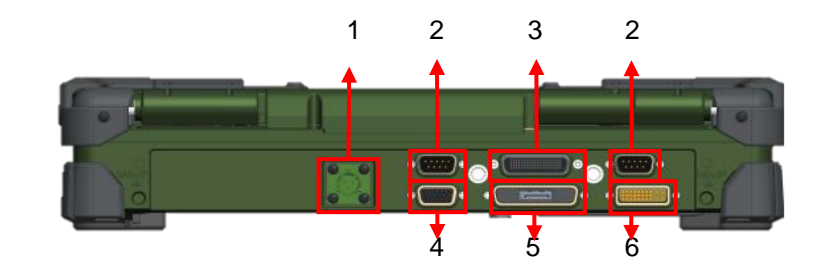

- 1. DC-In Conn. x 1
	- a. Standard: DC-In 2 pin
	- b. Optional: Military 3 pin
- 2. Serial Port DB9 x 2 (COM1 & COM2)
- 3. Docking Connector x 1
- 4. VGA Port x 1
- 5. Display Port x 1
- 6. DVI Port x 1

### **Left**

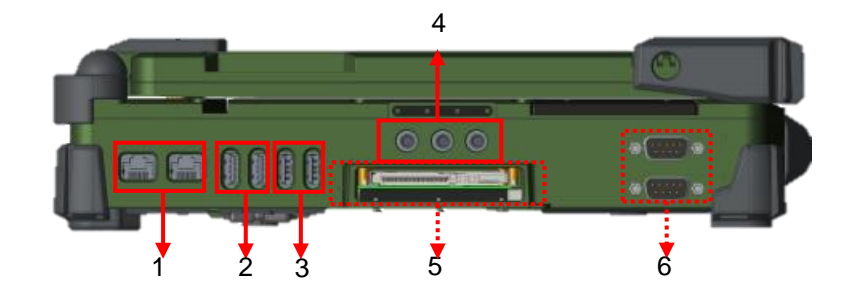

- 1. 2.5G LAN RJ45 x 2
- 2. USB 3.2 Gen. 2 x 2
- 3. USB 2.0 x 2
- 4. Audio Jack x 3 (Line-In/Microphone/Headphone)
- 5. Optional Express Card Slot x 1
- 6. Optional Serial DB9 x 2 (Default: COM3 & COM4)

### **Right**

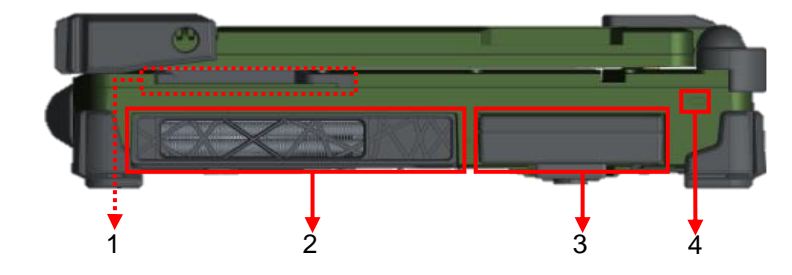

- 1. Optional Smart Card Reader x 1
- 2. Fan Module
- 3. Sealed SSD Housing
	- a. Standard: M.2 PCIe 3.0 SSD x 1
	- b. Optional: M.2 PCIe 3.0 SSD x 1
- 4. Kensington Lock Slot

### **Bottom**

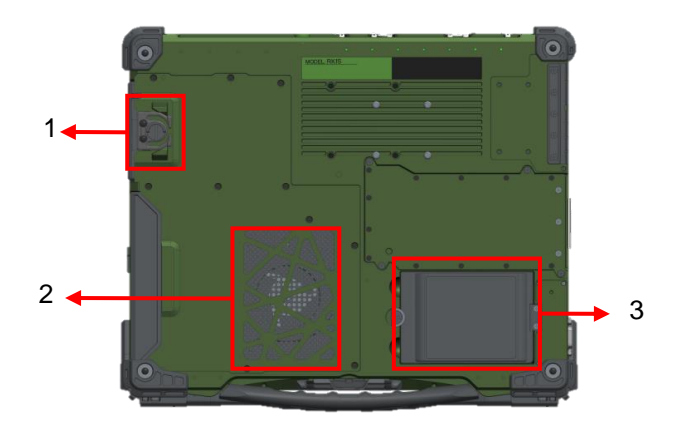

- 1. SSD Latch
- 2. Fan Module
- 3. Battery

### <span id="page-17-0"></span>**Quick Operation**

- ⚫ Connect the AC Adapter to the workstation and start charging the battery. Fully charge the battery before using it for the first time
- ⚫ Turn ON the workstation by pressing the power button.

### <span id="page-17-1"></span>**AC Adapter**

#### **Connecting the AC Adapter:**

- ⚫ Plug the DC jack into the charging port of the workstation firmly.
- ⚫ Plug the female end of the AC cord into the AC adapter and the male end into the electrical outlet.
- ⚫ The charge indicator lights orange when charging and turns off when fully charged.

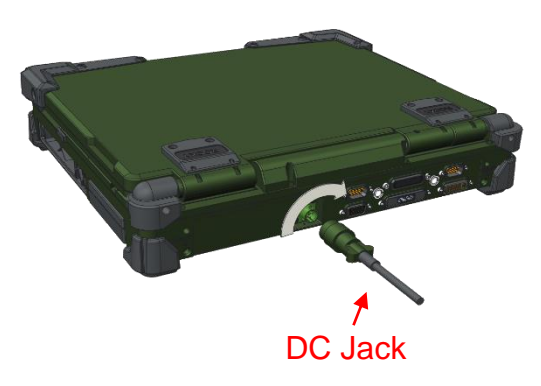

### **AC Adapter Indicator**

The green LED indicates that AC power is ready.

*Note:*

➢ *To ensure system stability, please connect your computer to an external power source when operating at -20*°*C ambient temperature.*

#### <span id="page-17-2"></span>**Working with Power Button**

The following is a list of functions associated with the workstation's power button:

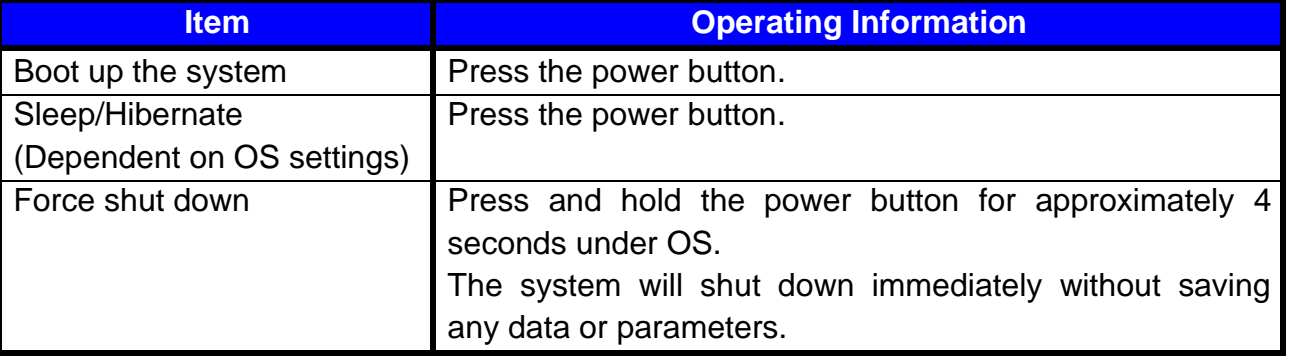

*Note:*

➢ *There is a "Beep" sound when turning on the workstation via power button, but no "Beep" sound when turning on via AC In Boot On.*

### <span id="page-18-0"></span>**Chapter Two – Operating Information**

### <span id="page-18-1"></span>**Workplace**

A clean and moisture-free environment is preferred. Make room for air circulation. Remember to avoid areas from:

- Sudden or extreme changes in temperature.
- Extreme heat.
- ⚫ Strong electromagnetic fields (near a television set, motor rotation area, etc.).
- Dust or high humidity.

If it is necessary to work in a hostile environment, please regularly maintain your workstation by cleaning dust, water, etc. to keep it in optimal condition.

### <span id="page-18-2"></span>**Ruggedness**

This computer is designed with rugged features such as vibration, shock, dust, and rain/ water protection. However, appropriate protection is still necessary while operating in harsh environments.

The computer is also designed to withstand rainfall from top with mild wind blowing only. Please keep the keyboard facing up, i.e. normal operating direction, to maintain water resistance. NEVER immerse the unit in water, or spray water at an upside-down system. Doing so may cause permanent damage.

The D-sub connector caps on the rear of the computer are for dust and shock protection. The connectors are sealed internally. Other I/O ports and devices on the left or right must have caps tightly closed or cable inlets sealed while being exposed to water or dust.

There are optional gaskets for DB-9 connectors. You may install them to improve rain/ dust/moisture resistance on your commercial type cable. Insert the packing into the male connector (with pins) and fasten the screws.

All connectors could be corroded if being exposed to water or moisture. Corrosion is accelerated if the power is ON. Please take proper water-resistant measures for cable connections. The DC jack and cables are sealed and may be operated with water splashing while attached. All port covers should be in place when no cable is attached.

### <span id="page-19-0"></span>**Installing Operating System**

Your computer is designed to operate with Microsoft Windows 10/ Windows 11 64-bit Operating System. Please connect your computer with an external USB-interface drive, such as a USB thumb drive, and start the OS installation.

### *Note*

- ➢ *A USB external device may be required during installation. As the System USB port may not supply enough power, please attach the USB hub with an extra power supply to complete the installation.*
- ➢ *Though Intel IOTG has not yet announced to support Windows 11 LTSC, inhouse Windows 11 tests have been done and confirmed passed.*

### <span id="page-19-1"></span>**Boot Up and POST**

The standard operating procedure to turn on your device is via the power button. Press the power button until the power indicator lights green or the display lights up. The device will boot up and start with the Operating System (OS).

#### **Boot up**

After pressing the power button, the device will turn on and load the Operating System (OS) into the system memory. This start-up procedure called as "boot up".

### **ROM BIOS Power on Self-Test (POST)**

Each time the computer powers on, the BIOS will automatically perform a self-test of its memory and hardware devices.

### <span id="page-20-0"></span>**Shut down**

### *Caution:*

➢ *Before shutting down, remember to save any unfinished works and close the applications to prevent your SSD from suffering possible data loss or damage.*

### **Shut Down**

Shutting down will turn OFF the power of the device. If you wish to turn on the device again, you are required to press the power button. Under Windows 10/ Windows 11, please shut down directly by

 $\text{Click } \overline{\Box}$  (Start)  $\rightarrow$  Click  $\overline{\Box}$  (Power)  $\rightarrow$  Click  $\overline{\Box}$  (Shut down)

### **Force Shut Down**

In the event that your computer hangs or stops responding, you can perform a force shut down by pressing and holding the power button for 4~5 seconds. Please note that any unsaved work or data will be lost this way.

### <span id="page-21-0"></span>**Sleep and Hibernate**

### **Sleep**

Under  $\mathcal{D}$  mode, the system will temporarily save your work into RAM. If you wish to start your workstation again, please press the power button to resume. Under Windows 10/ Windows 11, please enter this mode directly by

```
\text{Click } \Box (Start) \rightarrow Click \Box (Power) \rightarrow Click \Box (Sleep)
```
### **Hibernate**

Under **O** mode, the system will save your work into SSD. If you wish to start your device again, please press the power button to resume. Under Windows 10/ Windows 11, please enter this mode directly by

 $\text{Click } \overline{\Box}$  (Start)  $\rightarrow$  Click  $\overline{\Box}$  (Power)  $\rightarrow$  Click  $\overline{\Box}$  (Hibernate)

### <span id="page-22-0"></span>**Touchpad**

The touchpad can be enabled/ disabled by pressing **[Fn]** + **[F12]**. For more details, please refer the following table.

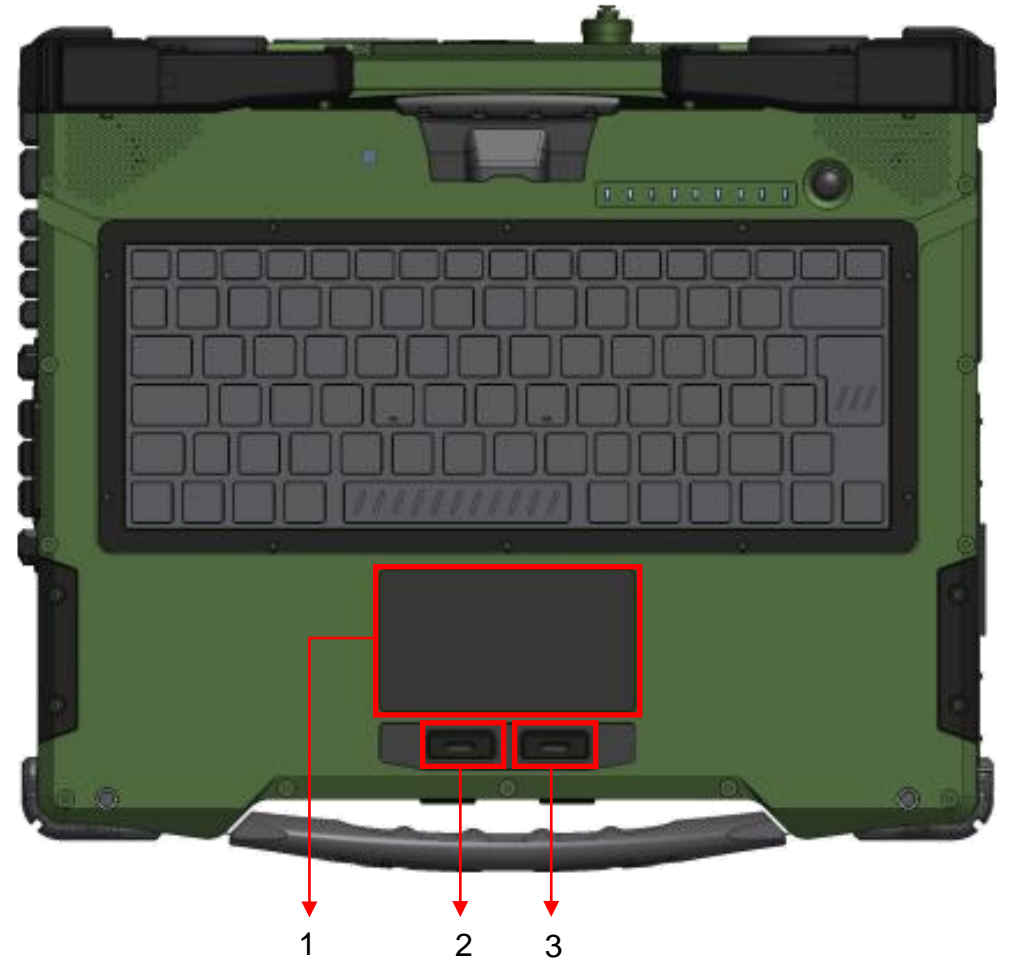

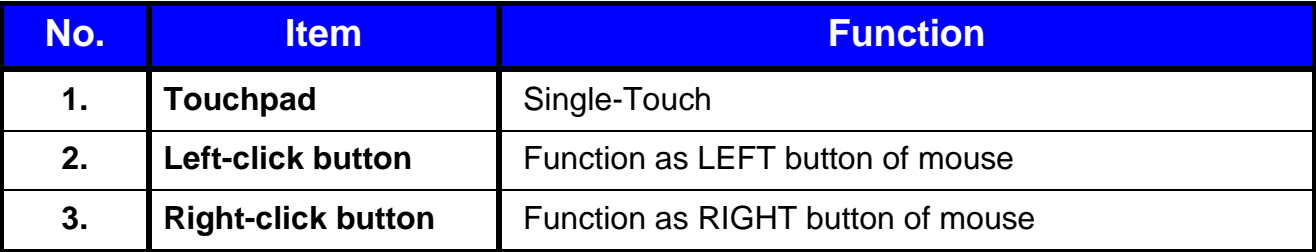

### <span id="page-23-0"></span>**Keyboard**

The keyboard is functionally equivalent to a full size desktop keyboard. A sample layout is shown below.

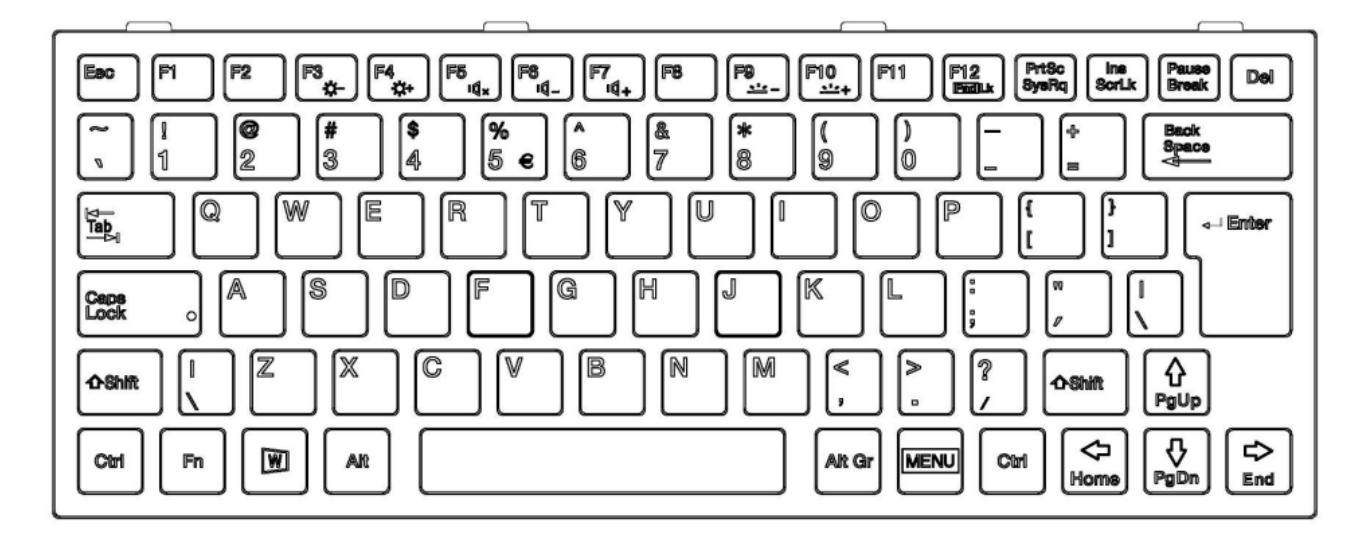

### **Function Key Combinations**

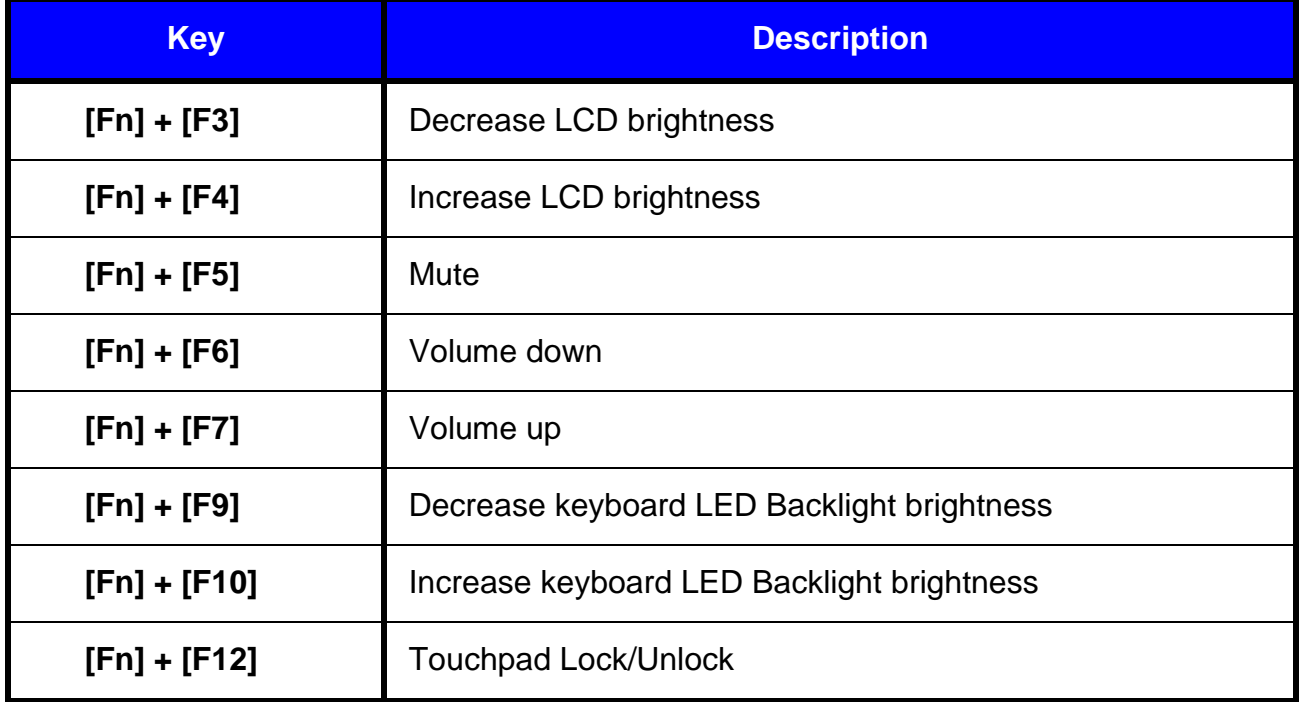

### <span id="page-24-0"></span>**LED Indicators**

Your Workstation is designed with LED indicators to show the workstation status. The description of LED indicators are for your operational reference.

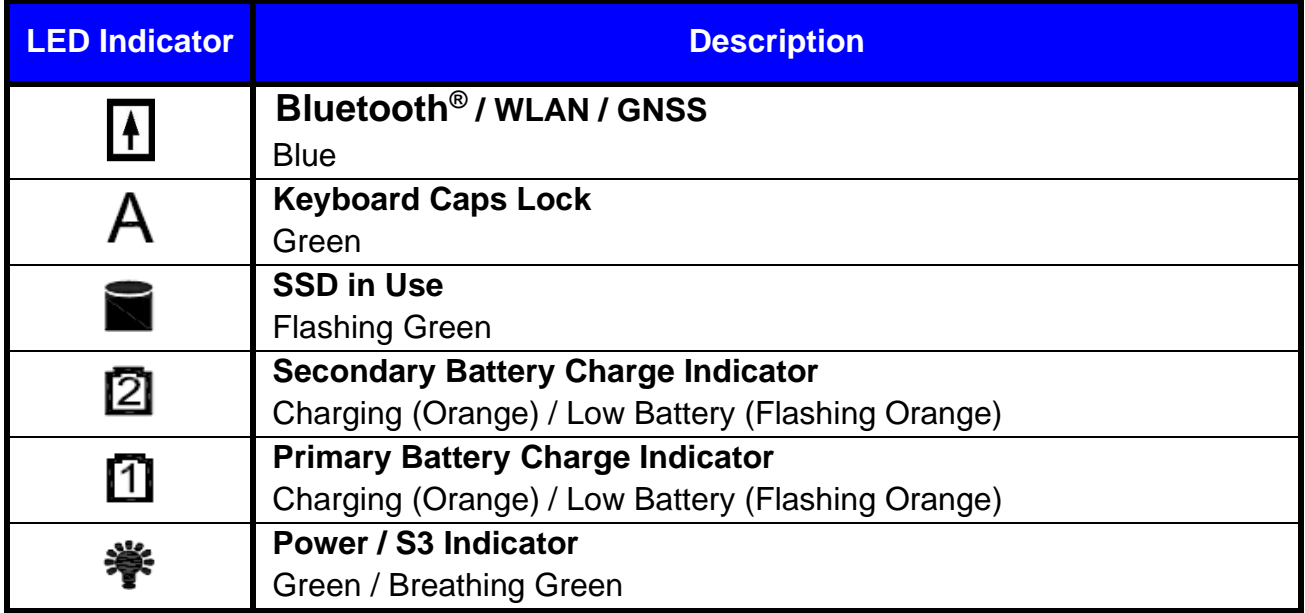

### <span id="page-25-0"></span>**Solid State Drive (SSD) Housing**

### *Caution:*

- ➢ *NEVER drop your SSD or expose them to high temperature, high humidity, or any hazardous environment.*
- ➢ *The SSD Housing is fully sealed and NEVER attempt to disassemble or repair it by yourself.*
- ➢ *Remove the SSD only when the laptop is powered OFF.*

Your workstation is designed with a sealed SSD housing, in which a maximum of two M.2 PCIe 3.0 SSDs can be equipped, for data storage. The SSD housing is user-removable, which provides convenience and security.

### **SSD RAID**

Intel<sup>®</sup> Volume Management Device (Intel<sup>®</sup> VMD) technology is the new way to configure platform for Intel<sup>®</sup> RST management of RAID and Intel<sup>®</sup> Optane<sup>™</sup> memory volumes. Please load the VMD driver manually during the Windows OS installation process.

For the settings of RAID, please use the Intel® RST (Rapid Storage Technology) to lay your system foundation on RAID 0, 1 configurations.

### **To set up RAID in BIOS**

- 1. Insert the required number of SSDs for RAID 0, 1, respectively.
- 2. Power on the workstation, and press [F2] to enter BIOS.
- 3. Select **Chipsets → VMD Configuration → Enable VMD Controller**.
- 4. Reset the workstation, and press [F2] to enter BIOS.
- 5. Select **Advanced menu → Intel Rapid Storage Technology → Create RAID Volume**
- 6. Setup RAID configuration accordingly to the on-screen instructions. Or, you can refer to the
- 7. Insert the USB device under the latest driver. The driver is available on Mildef Crete website [\(www.mildefcrete.com\)](http://www.mildefcrete.com/)
- **8.** During the Windows OS installation process, click **Load Driver** and select VMD driver folder **f6vmdflpy-x64**.
- **9.** Complete the OS installation process.

### *Note:*

- ➢ *It is recommended to use the same brand/size SSD to configure the RAID volume.*
- ➢ *For more information, please refer to the User Guide of Intel® Rapid Storage Technology on the Intel® official website.*

### **Optional Express Cards**

The workstation supports 54 mm or 34 mm wide ExpressCard. You can install an ExpressCard while the workstation is running. The computer automatically detects the card.

### **To install an ExpressCard:**

- Hold the card upward accordingly to the icon.
- Slide the card into the slot until the card is completely seated in its connector.

### **To remove an ExpressCard:**

Press the card and remove the card gently.

The following illustration shows the insertion of ExpressCard 54mm:

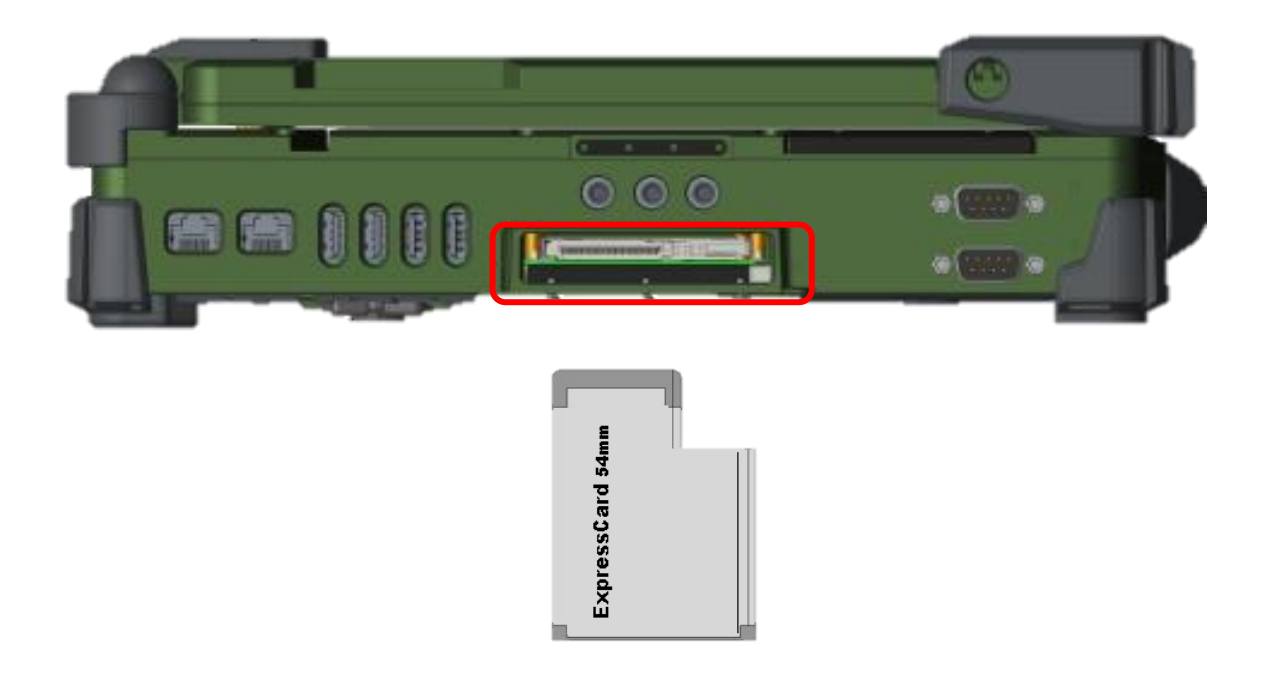

#### <span id="page-26-0"></span>**Real Time Clock (RTC)**

Battery backed up Real Time Clock/ Calendar (RTC) is built in an on-board Complementary Metal Oxide Semiconductor (CMOS) chip. The RTC keeps track of the time and date while the computer is off. The CMOS chip also stores system setup information.

### <span id="page-27-0"></span>**Replacing Modules**

### *Caution:*

➢ *Please power OFF the workstation before replacing the module.*

### **To remove the modules**

- 1. Turn OFF the workstation.
- 2. Disconnect all cables from the workstation.
- 3. Loosen the screws on the battery/SSD housing modules.
- 4. Remove the battery from the compartment.
- 5. Pull the SSD housing outward.

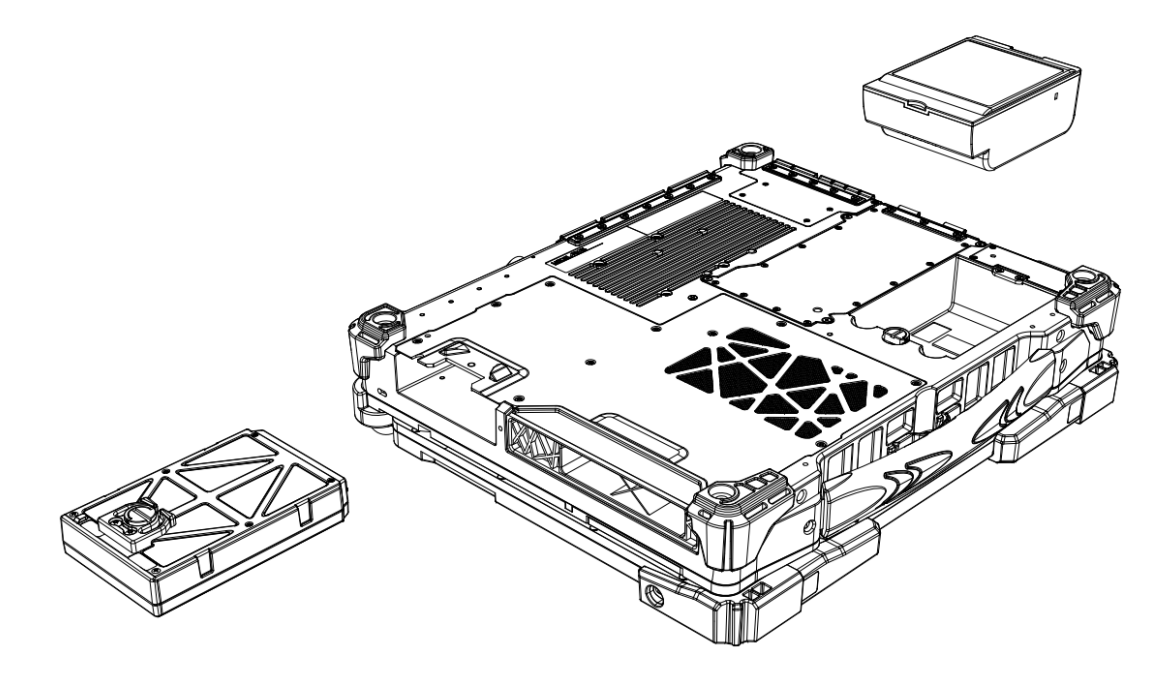

### **To re-install the modules**

Gently push the module into its slot. Fasten the screw to fix the module.

### <span id="page-28-0"></span>**System Manager**

**System Manager** is an application which allows users to access information (System, battery), and set RF device.

1. System Information

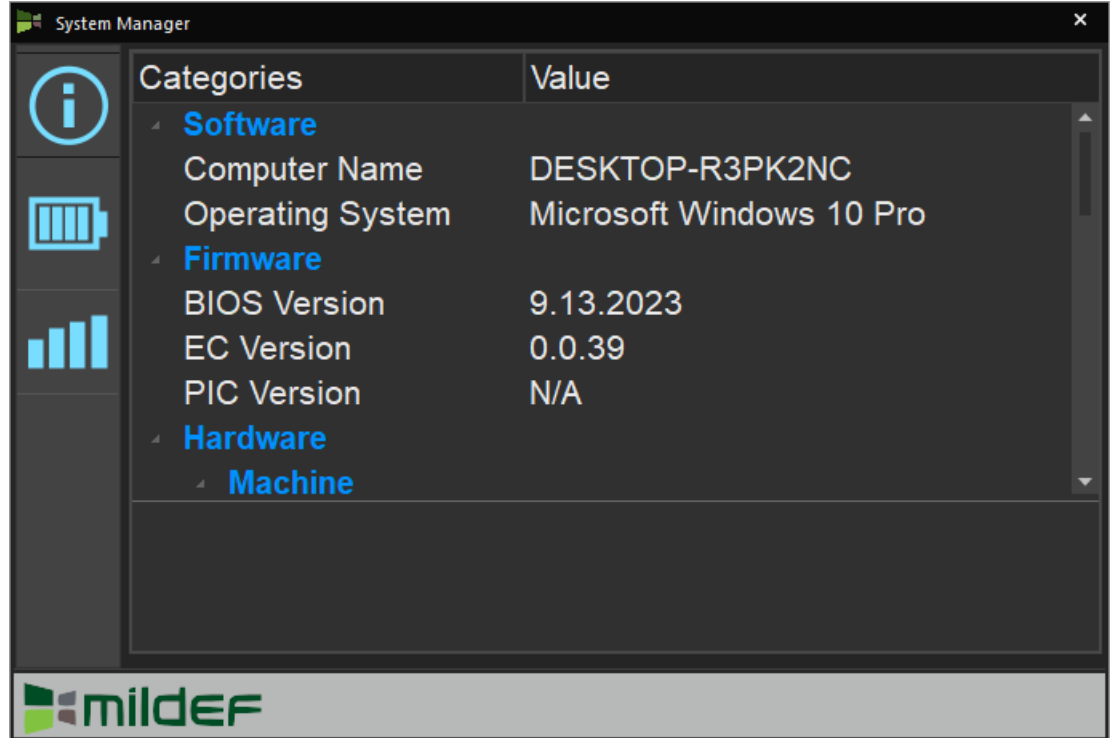

2. Battery Information

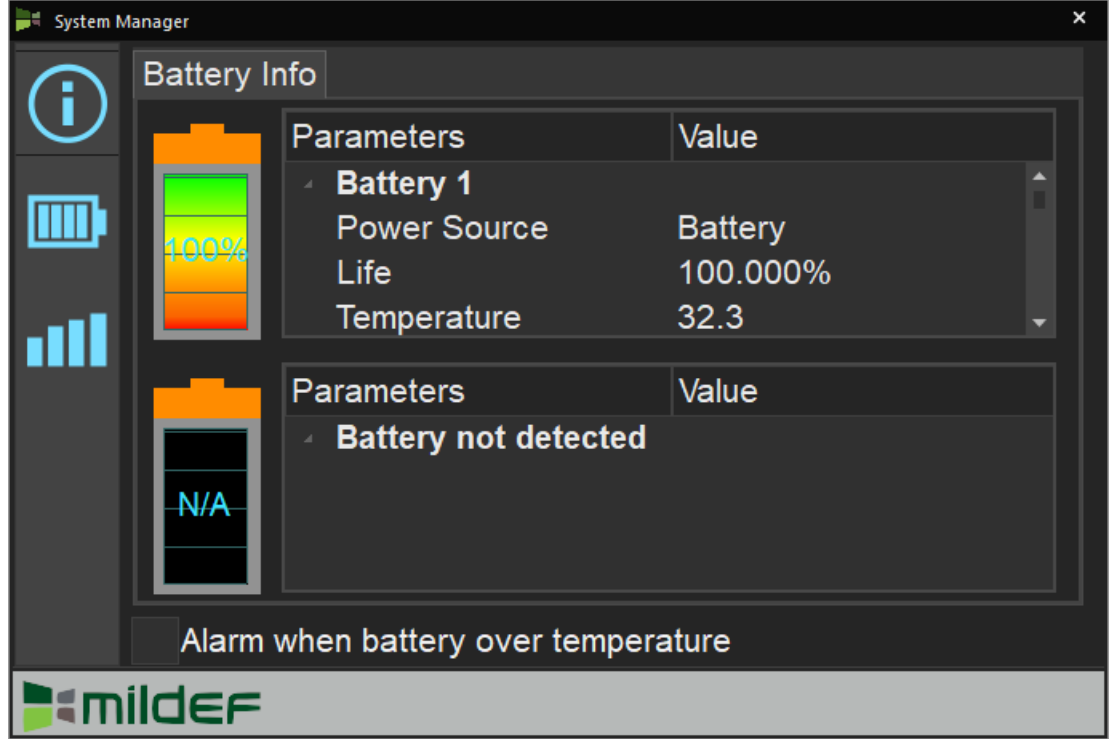

3. RF Device Control Panel

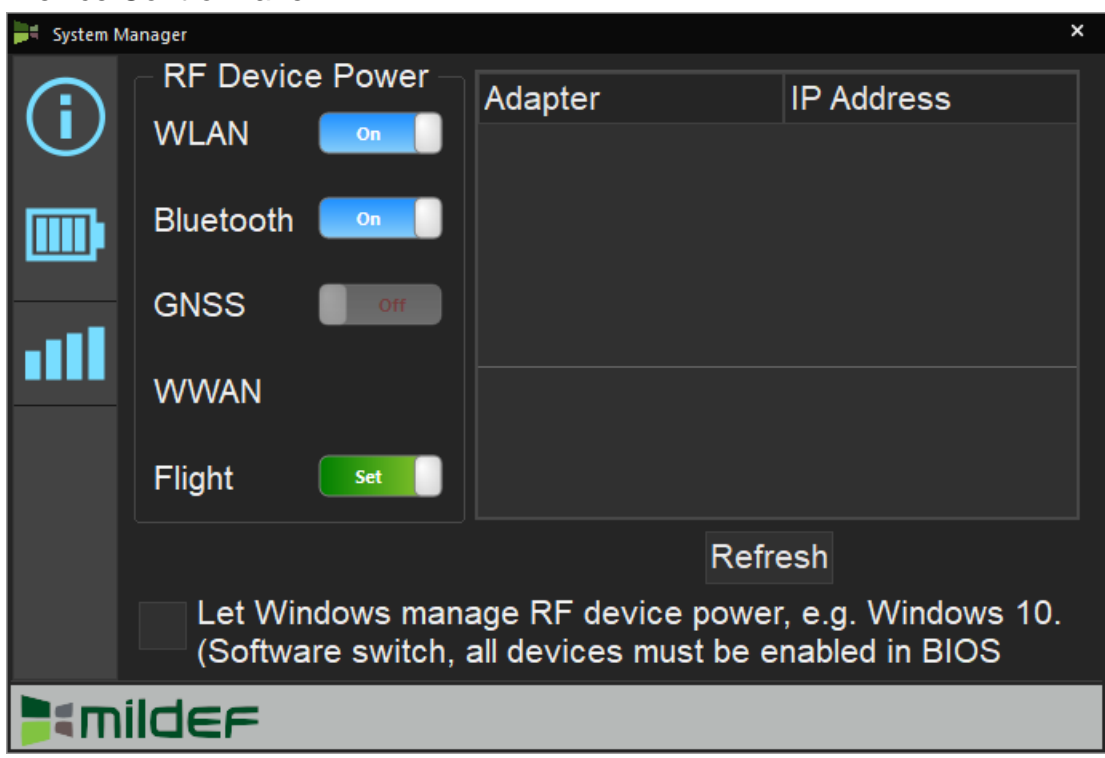

### *Note:*

➢ *"System Manager" is a universal app, the contents may vary depending on the system configurations.*

### <span id="page-30-0"></span>**Adaptive Brightness**

Light sensor mainly is to modify the display backlight by dynamically monitoring the brightness of the environment. Under Windows 10/ Windows 11, you can enable/disable light sensor directly by

**Click (Start) → Click (Settings) → Click (System) → Click (Display) → Click "Change brightness automatically when light changes"** 

### **Windows 10**

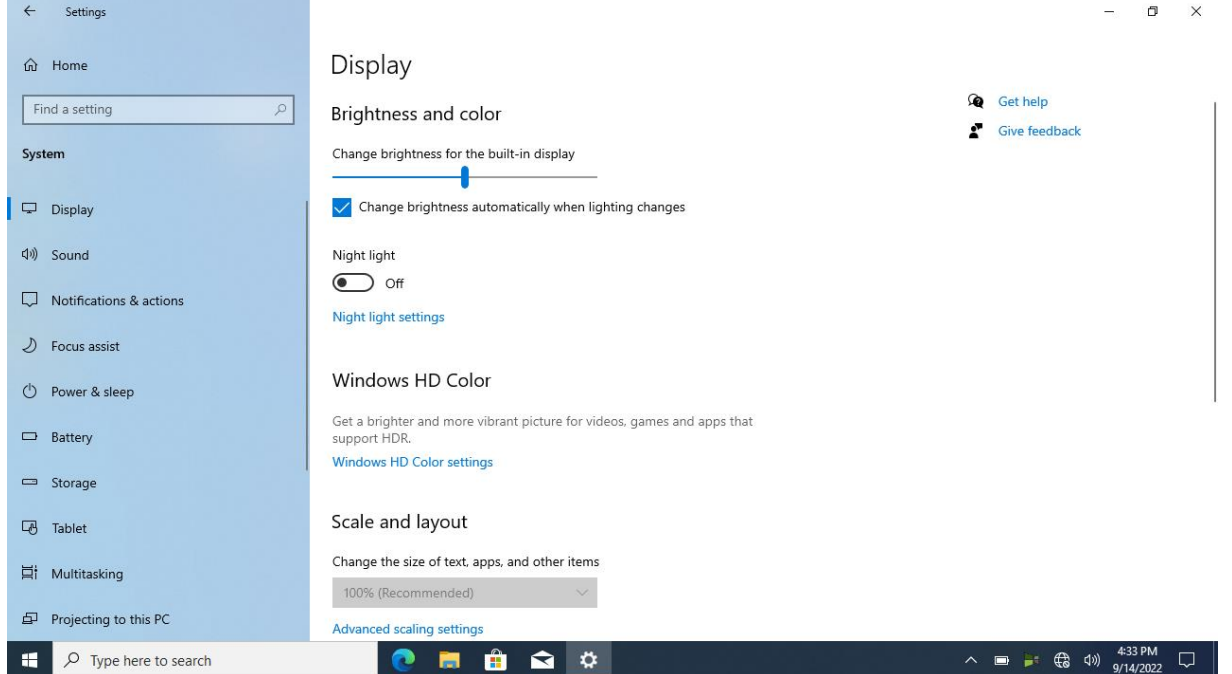

### **Windows 11**

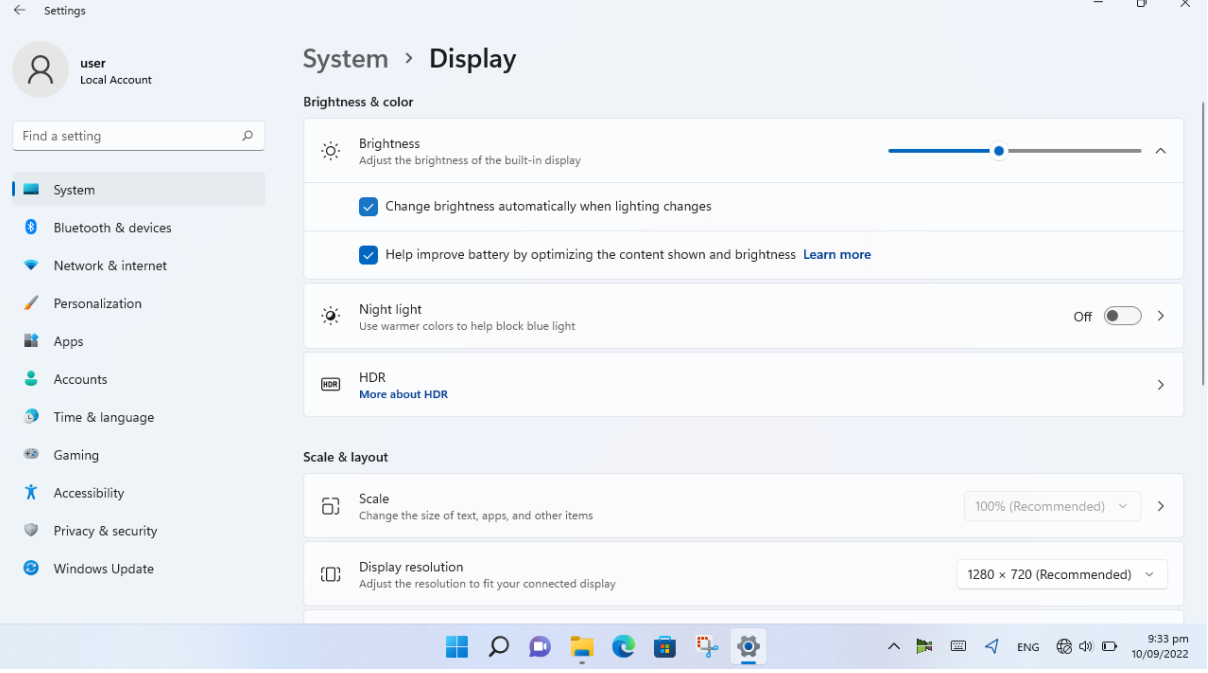

### <span id="page-31-0"></span>**Using Kensington Lock Slot**

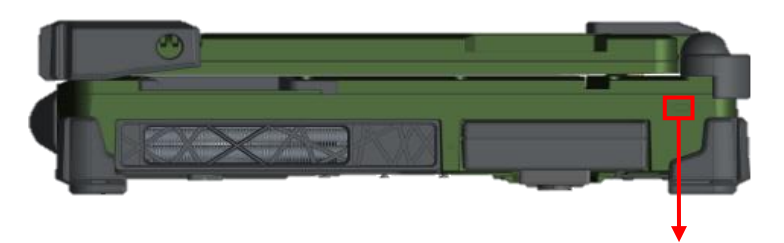

Kensington Lock Slot

Loop the lock cable around a stationary object such as a table and plug the Kensington Lock into the Kensington Lock Slot to lock it.

#### *Note:*

➢ *Kensington Lock is a widely available 3rd party product.* 

### **Installing Smart Card Reader**

RK15 has an optional smart card slot, with an embedded microcontroller, smart cards have the unique ability to store large amounts of data, carry out their own on-card functions (e.g., encryption and mutual authentication), and interact intelligently with a smart card reader.

### **To insert a smart card:**

1. Locate the smart card slot on the right side of the workstation and open the protective cover.

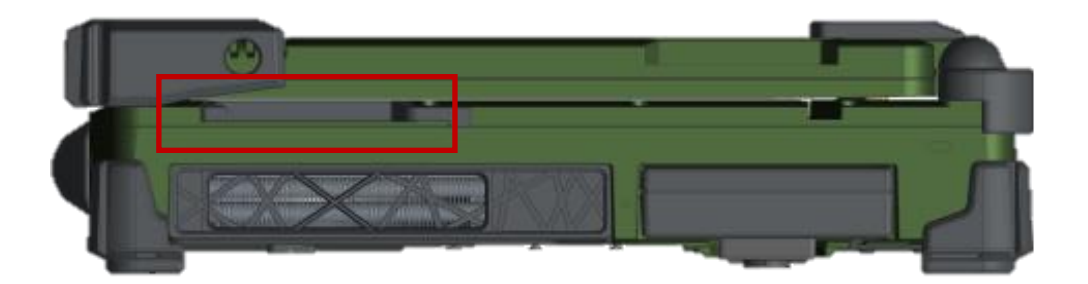

- 2. Plug the smart card, with its label and embedded chip facing up into the slot.
- 3. When a new card is seated, the workstation automatically detects the card. Use the third-party smart card software to allow your workstation to read it.

#### **To remove a smart card:**

- 1. Make sure that the third-party smart card software is not accessing the smart card.
- 2. Pull the card out of the slot.
- 3. Close cover.

### <span id="page-32-0"></span>**Chapter Three – Managing Power**

### <span id="page-32-1"></span>**AC Adapter**

The AC Adapter automatically detects the AC line voltage (100V or 240V) and adjusts accordingly. It serves to power the device from an external AC source and charges the mounted battery.

### **Recommendations for the AC Adapter**

- Use a properly grounded AC outlet.
- Use one AC outlet exclusively for the device. Having other appliances on the same line may cause interference.
- Use a power strip with built-in surge protection.

### <span id="page-32-2"></span>**Battery**

### <span id="page-32-3"></span>**Battery Duration**

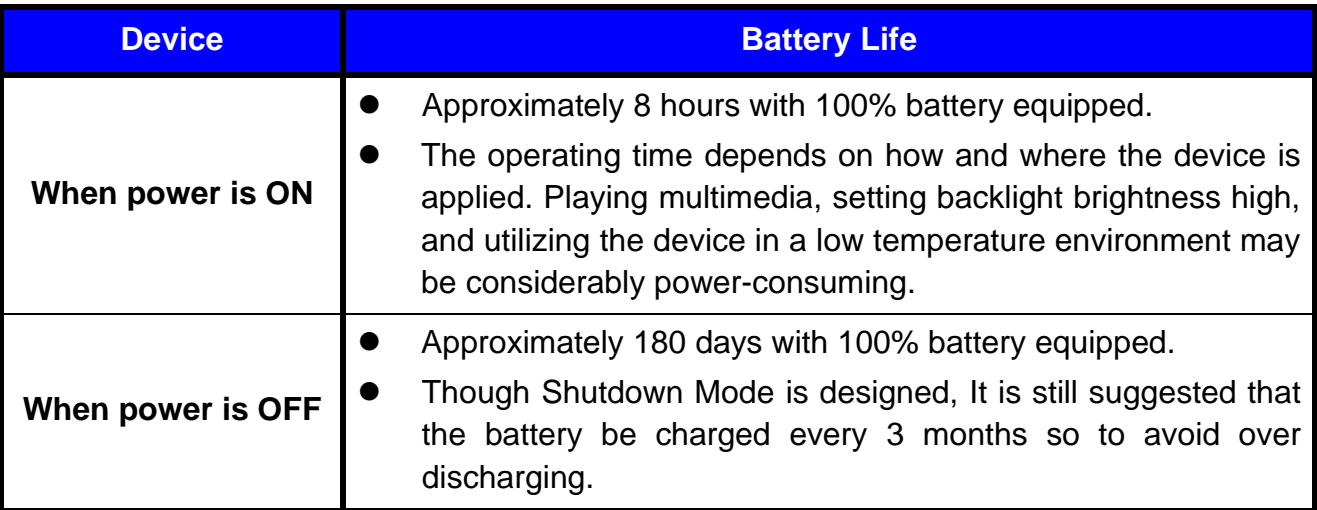

### <span id="page-32-4"></span>**Battery Percentage & Level**

The power source will automatically switch to battery when the external power source is disconnected. You may check battery status from Windows or via the LED indicators on the battery. Each indicator corresponds to 25% battery level.

### ⚫ **LED Indicator on Battery**

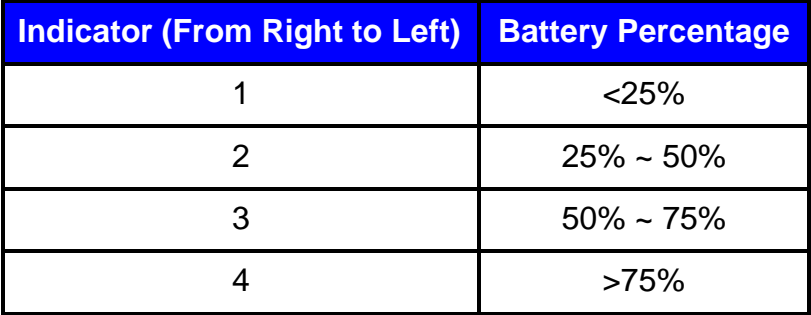

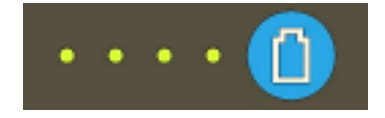

### *Note*

- ➢ *Press the to show the battery indicator.*
- ➢ *The battery gauge is for reference only. Please do not expect it to show the exact amount of the power remaining. There is no memory effect on Lithium-Ion battery cells. However, discharge the battery to nearly empty every month will help to calibrate the internal gauge.*

#### **Windows 10**

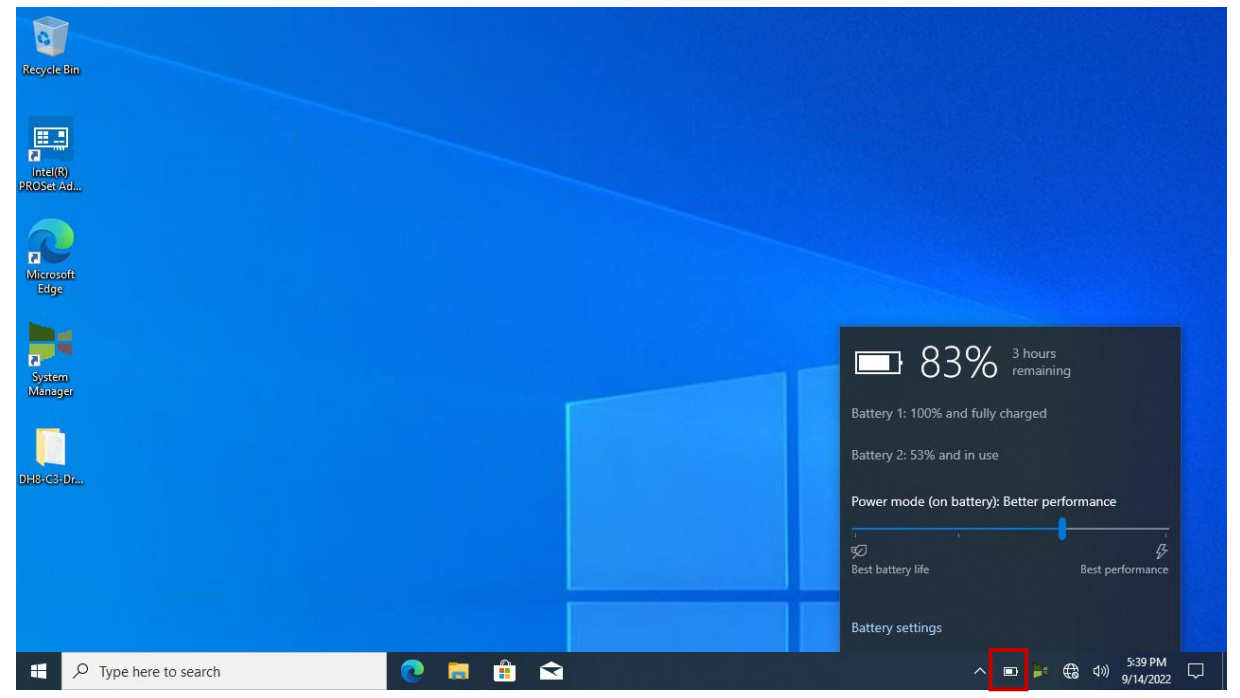

### ⚫ **Windows 11**

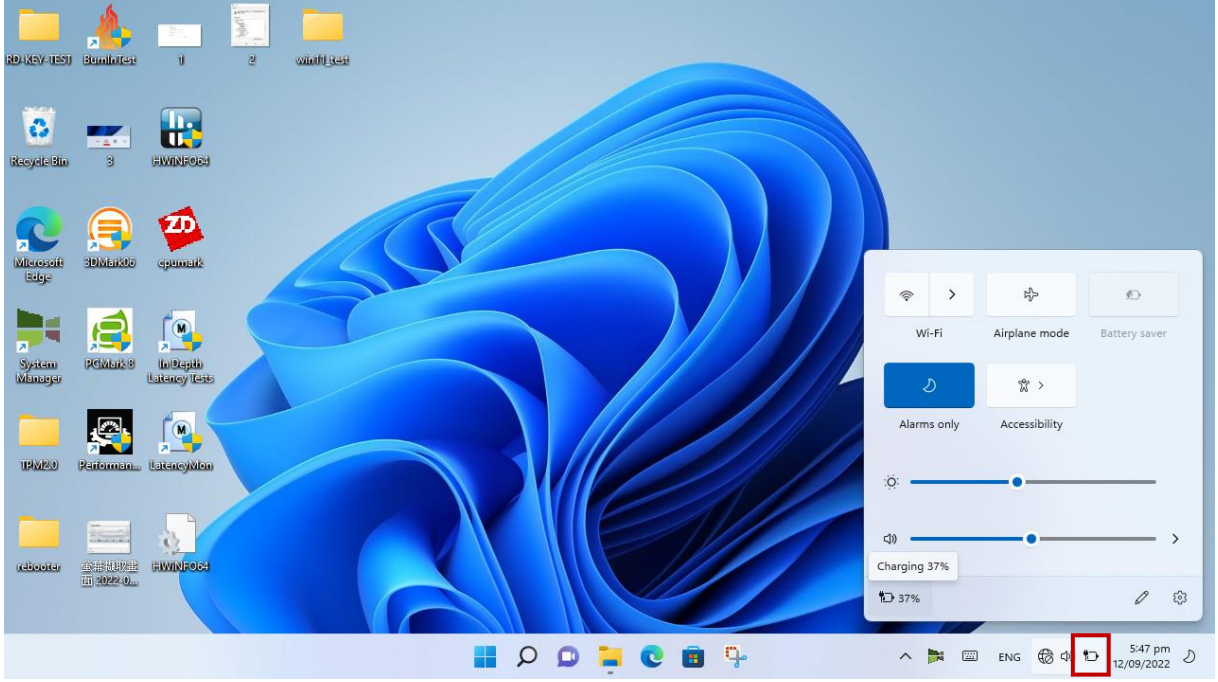

#### <span id="page-34-0"></span>**Power Conservation**

This workstation consumes much less power than conventional computers. However, power consumption may be reduced by configuring the Power Management Setup properly.

It is recommended the power saving functions to be enabled even when not running on battery power. Power Management will not degrade performance while saving power.

#### <span id="page-34-1"></span>**Power Saving Tips**

This workstation comes with an intelligent power-saving feature. You may extend the battery life by:

- Set up power saving functions in Operating System Power Management options (e.g., Windows Power Options).
- ⚫ Lower the intensity of the display in brightness control.
- Turn the workstation into standby (by Sleep or Power button) when it is temporarily not in use.
- ⚫ Shut down the workstation when it will not in used for a period of time.

### <span id="page-34-2"></span>**Battery Low**

### *Caution:*

- ➢ *When the battery capacity is drained, your device will shut down automatically and any unsaved data might be lost.*
- ➢ *Please make sure to save all unsaved files before swapping the battery to prevent any data loss.*
- ➢ *Always remember to turn OFF the power before replacing the battery.*

When the battery is nearly exhausted, the computer gives the following "Battery Low" warnings:

- Windows battery low warning.
- The battery charge indicator LED flashes orange.

Once "Battery Low" warnings occurs, please follow the instructions below to avoid data loss.

- Save and close the files you are currently working on.
- ⚫ Plug in the AC Adapter to charge the battery.
- ⚫ Replace the battery with a fully charged one.

### <span id="page-35-0"></span>**Battery Charging & Discharging**

Connect to the AC Adapter to start the battery charging. The charge indicator lights orange when charging. When the battery charging is completed, the indicator will automatically light OFF, and the sense circuitry will stop high current charge within several minutes.

### **Battery Charging Time**

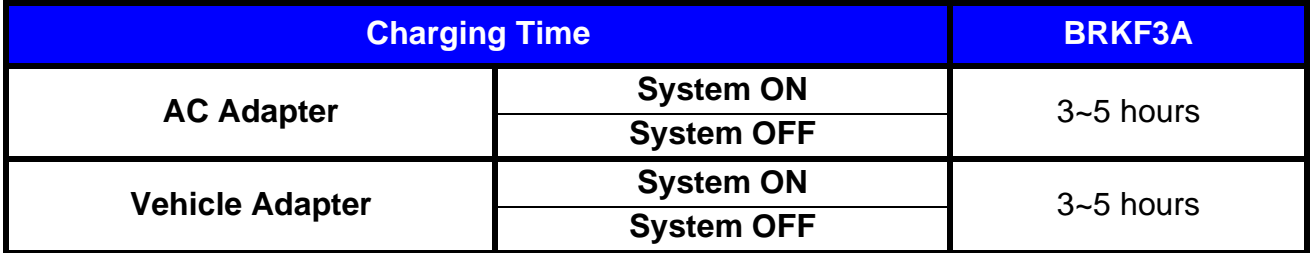

### *Note:*

- ➢ *Use only the AC adapter designed for the device.*
- ➢ *For safety purpose, charging will stop if the internal temperature of the battery is out of range (<10°C; >45°C). Please note that charging could have stopped before the ambient temperature reaching these boundaries because the internal temperature of the battery does not equal to the ambient temperature.*

### **Optional Multi Battery Charger (MCRK)**

A Multi Battery Charger is designed for the battery of RK15, that is able to charge 2 batteries at once.

### <span id="page-36-0"></span>**Battery Recalibration**

Battery recalibration allows a user to calibrate the GAUGE IC parameter of the battery pack.

When the battery stays fully charged or in a low charge state for a long period of time, it causes the battery gauge to have some minor discrepancies. Therefore, users are recommended to carry out battery recalibration to ensure the accuracy of battery GAUGE IC. To perform battery recalibration, please follow the steps below:

- 1. Update BIOS & EC to the latest version.
- 2. Mount the battery to the device, and connect it to the AC Adapter.
- 3. Enter the BIOS  $\rightarrow$  Choose "Advanced menu"  $\rightarrow$  Choose "Battery Recalibration"  $\rightarrow$ Press "Enter".
- 4. When the "Start Battery Recalibration" pop-up appears, press "Yes" to continue.
- 5. The recalibration is now processing. You can see the following recalibration status on the screen:
	- Calibration Frequency: How many times the calibration is processed
	- Battery Capacity: Current battery capacity
	- Battery Charge Mode: Charge/ Discharge
	- Battery Learning Mode: Normal (charge)/ Learn (discharge)
- 6. A pop-up appears when the calibration has completed. Then, click "OK".
- 7. Press "Yes" to reboot the device when "Reset Without Saving" pop-up appears.

### *Note*

- ➢ *Neither turn off the LCD nor the remove AC adapter during the calibration.*
- ➢ *Each cycle of recalibration process indicates "Charge to Full* <sup>→</sup> *Start Learn Mode* <sup>→</sup> *Discharge* <sup>→</sup> *Complete Learn Mode* <sup>→</sup> *Charge to Full". It will take approx. eight hours to complete a cycle.*
- ➢ *It requires five cycles to complete the battery recalibration. Then the recalibration will stop automatically.*
- ➢ *If you want to terminate the calibration, simply shut down the device by pressing the Power Button; or, restart the device via the external keyboard by pressing "CTRL+ALT+DEL".*

### <span id="page-37-0"></span>**Battery Shut Down Mode**

The battery is designed with Shutdown Mode and it will automatically enter this mode to prolong its storage time and to avoid itself from over-discharging. Shutdown Mode will be activated under the below two situations.

- ⚫ When the battery itself is not in use for over 15 days
- ⚫ When the device with batteries is OFF.

The battery in Shutdown Mode may sustain for approximately 180 days. To deactivate Shutdown Mode, please connect battery to the device and then to the AC Adapter. The charge indicator lights orange means the deactivation of Shutdown Mode has completed.

### <span id="page-37-1"></span>**Battery Storage Recommendations**

Battery power will decrease gradually in storage. Self-discharge rate of rechargeable batteries is approximately 1% per day; however, this rate may vary according to the storage environment. High humidity and high temperature accelerate discharge, while very low temperature may "freeze" the battery chemicals thus decrease the capacity. The following are guidelines for battery maintenance:

- The battery should be removed if the device will not be used for a long period of time (approximately one month).
- ⚫ The battery should have 50% charge remaining before it is removed from the device and be stored separately.

The battery should be recharged to 50% according to the different storage temperatures below so to prevent from damages because of over-discharging.

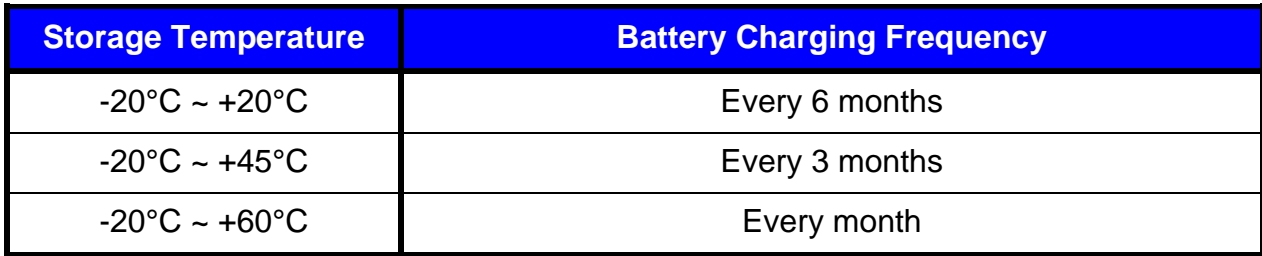

The battery without using for more than 2 years may result in battery aging and it is not recommended to use.

### <span id="page-38-0"></span>**Chapter Four – BIOS Setup**

### *Caution:*

➢ *Incorrect settings may cause system malfunction. To correct it, restore the Optimized Defaults with F3.*

### *Note:*

➢ *The contents may vary depending on configurations.*

Press **[F2]** at boot up to enter BIOS setup. Use arrow keys to select options and **[+/-]** to modify them. When finished, move to "**Exit**" and press **[Enter]** then confirm save by pressing **[Y]**.

### <span id="page-38-1"></span>**Main Menu**

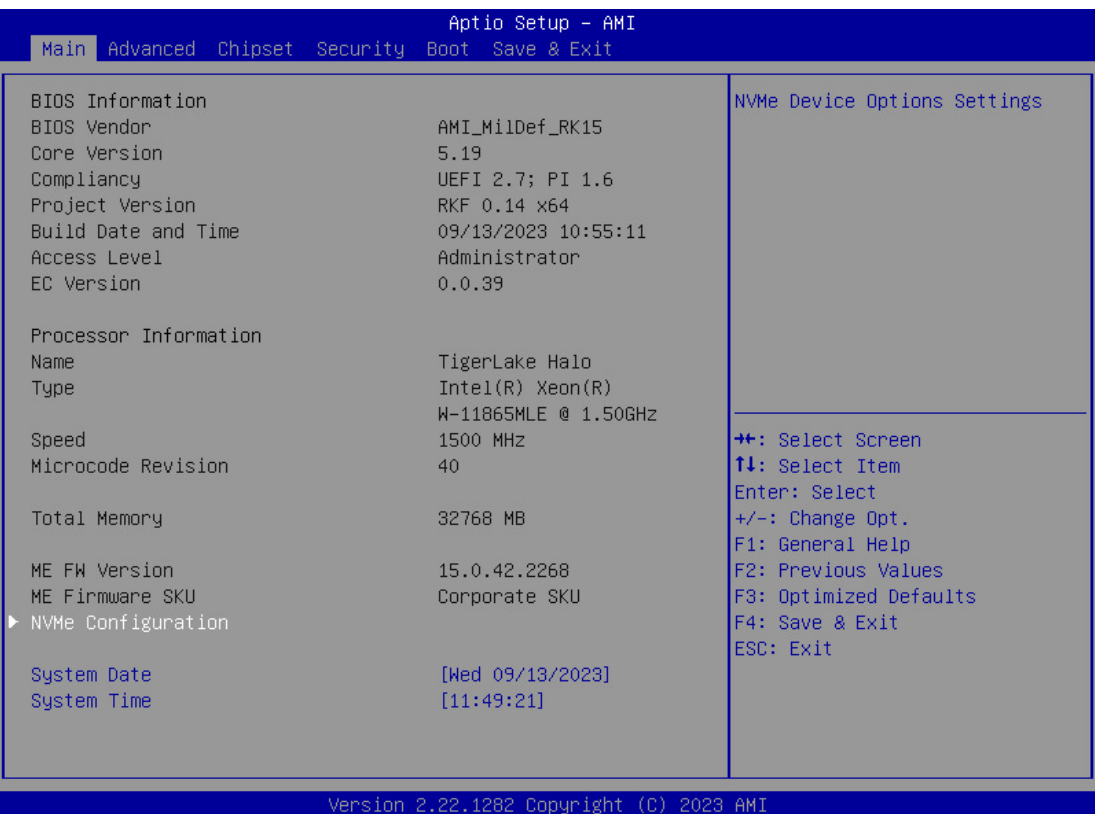

### <span id="page-39-0"></span>**Advanced Menu**

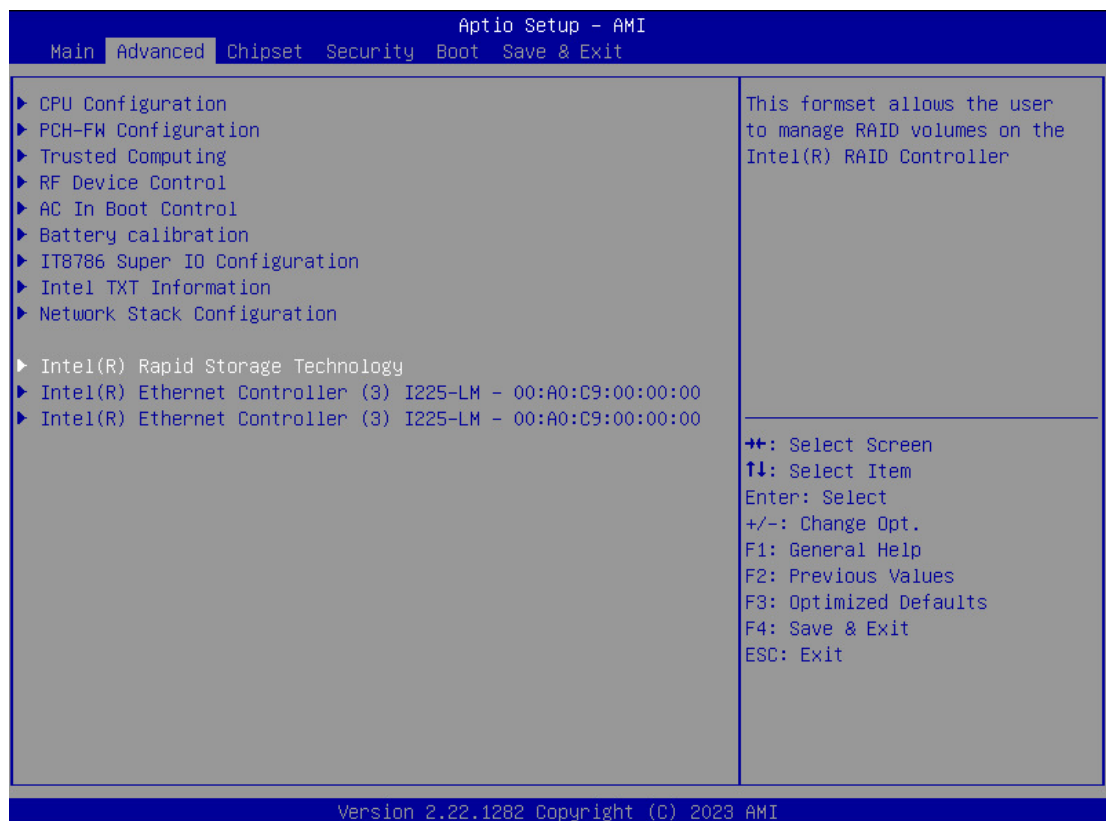

### <span id="page-39-1"></span>**CPU Configuration Sub-Menu**

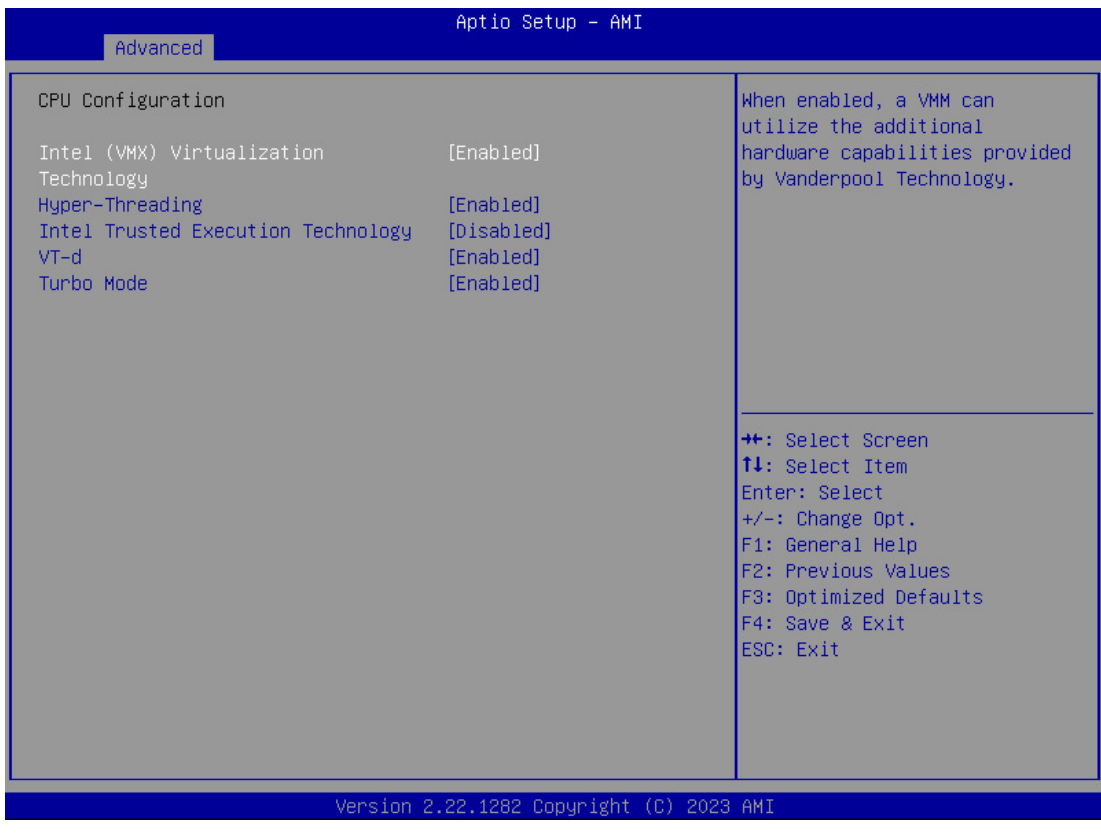

### <span id="page-40-0"></span>**PCH-FW Configuration Sub-Menu**

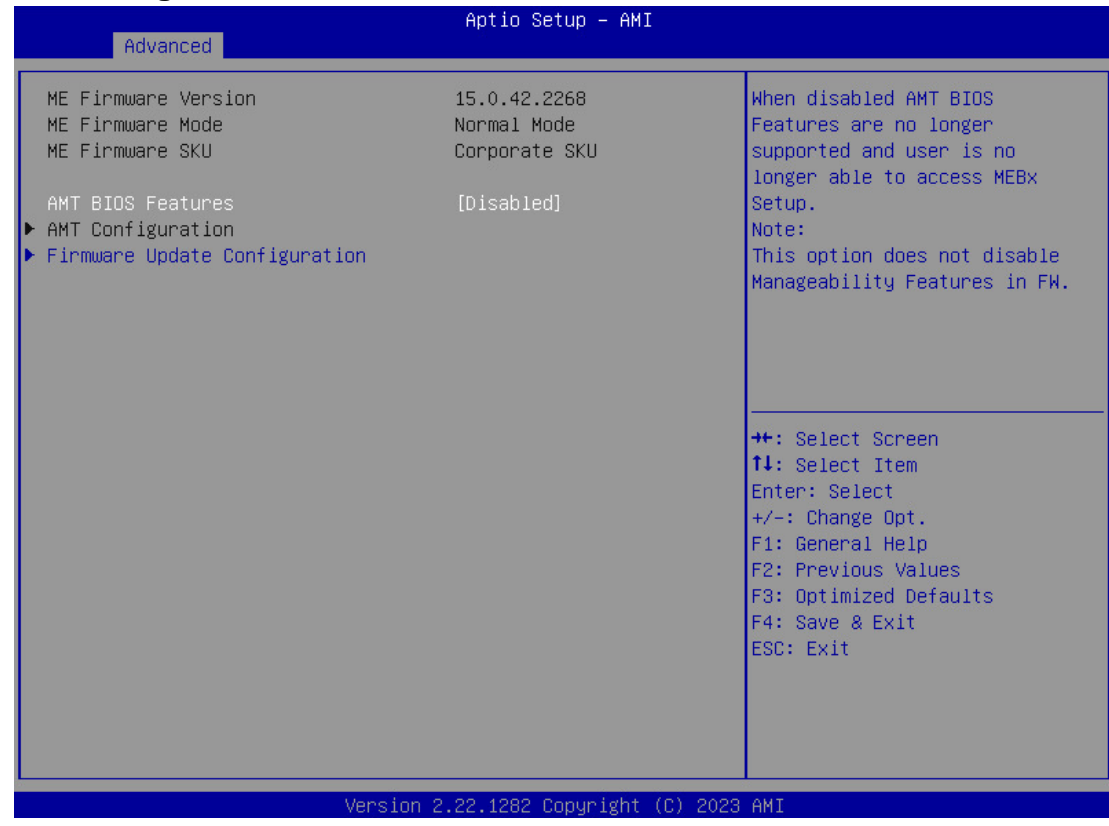

### <span id="page-40-1"></span>**Firmware Update Configuration Sub-Menu**

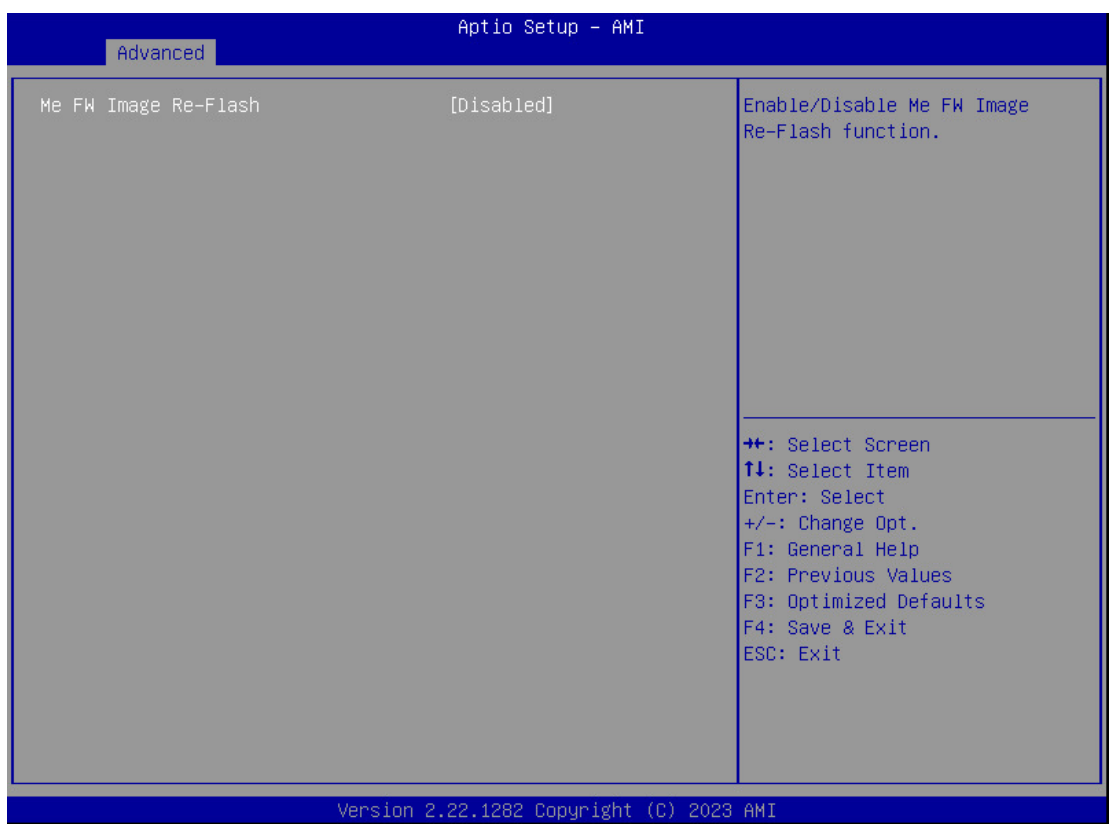

### <span id="page-41-0"></span>**Trusted Computing Sub-Menu**

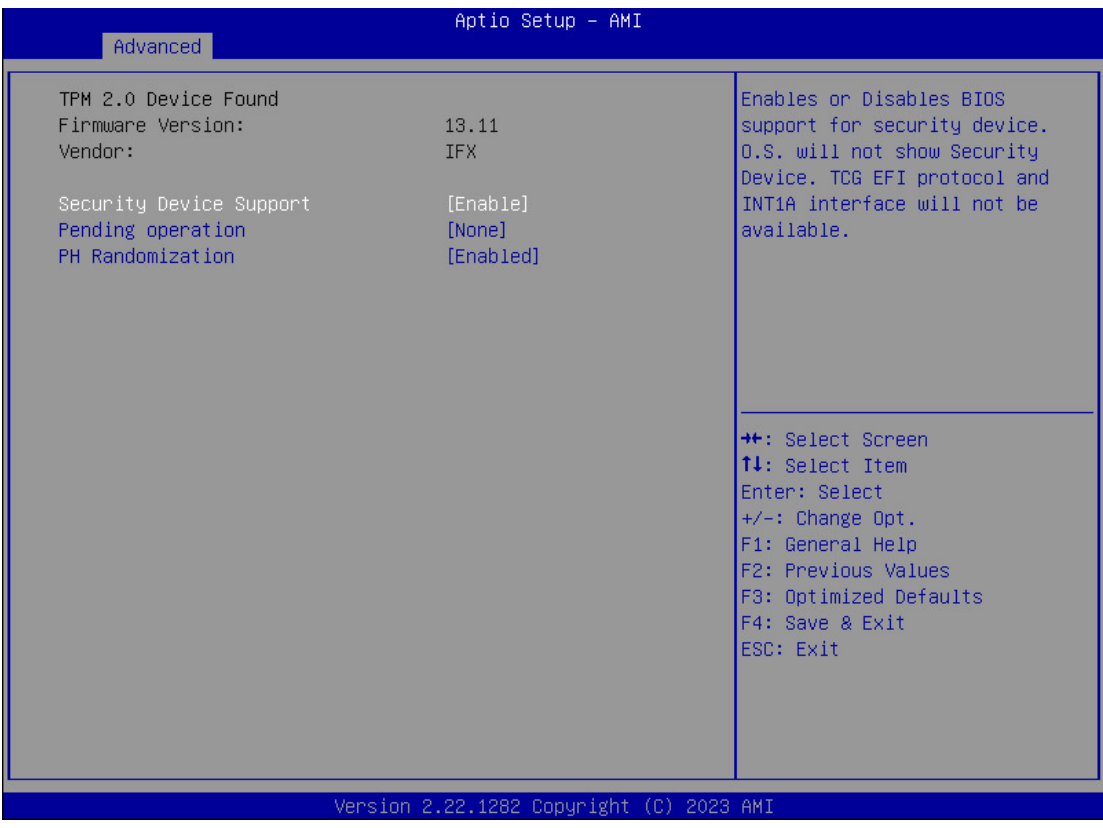

### <span id="page-41-1"></span>**RF Device Control Configuration Sub-Menu**

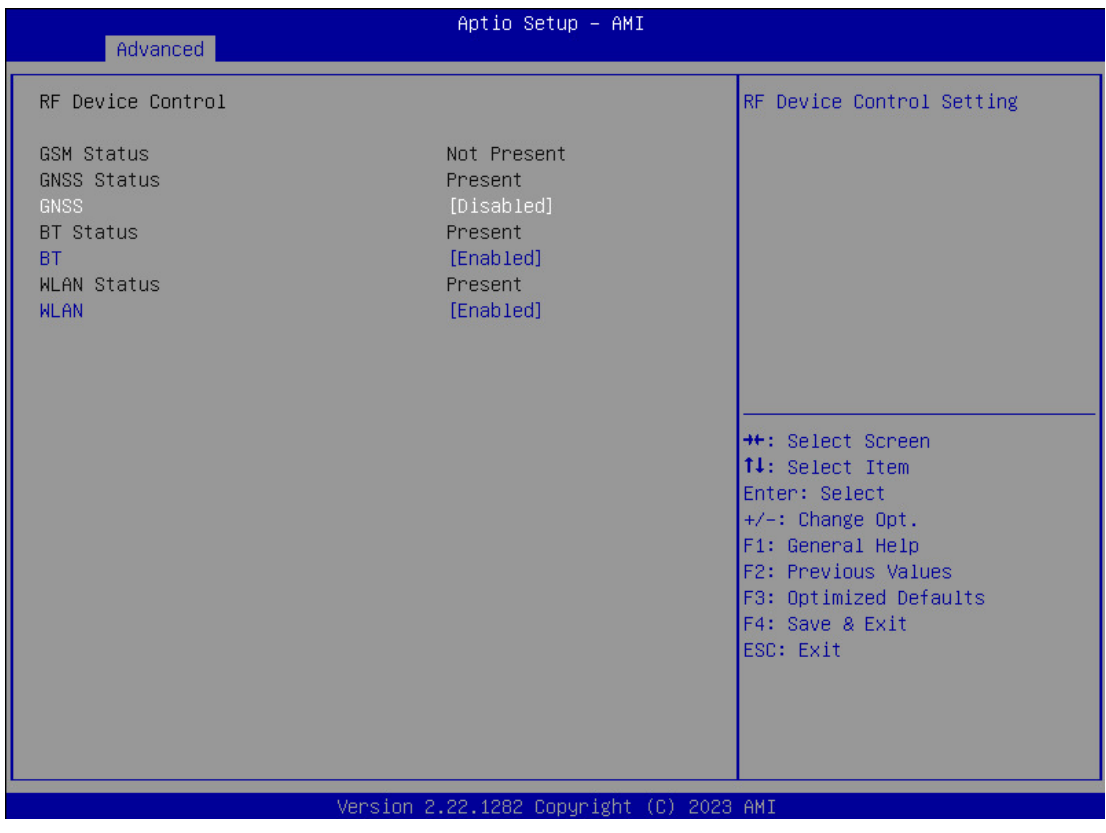

### <span id="page-42-0"></span>**AC In Boot Control-Sub Menu**

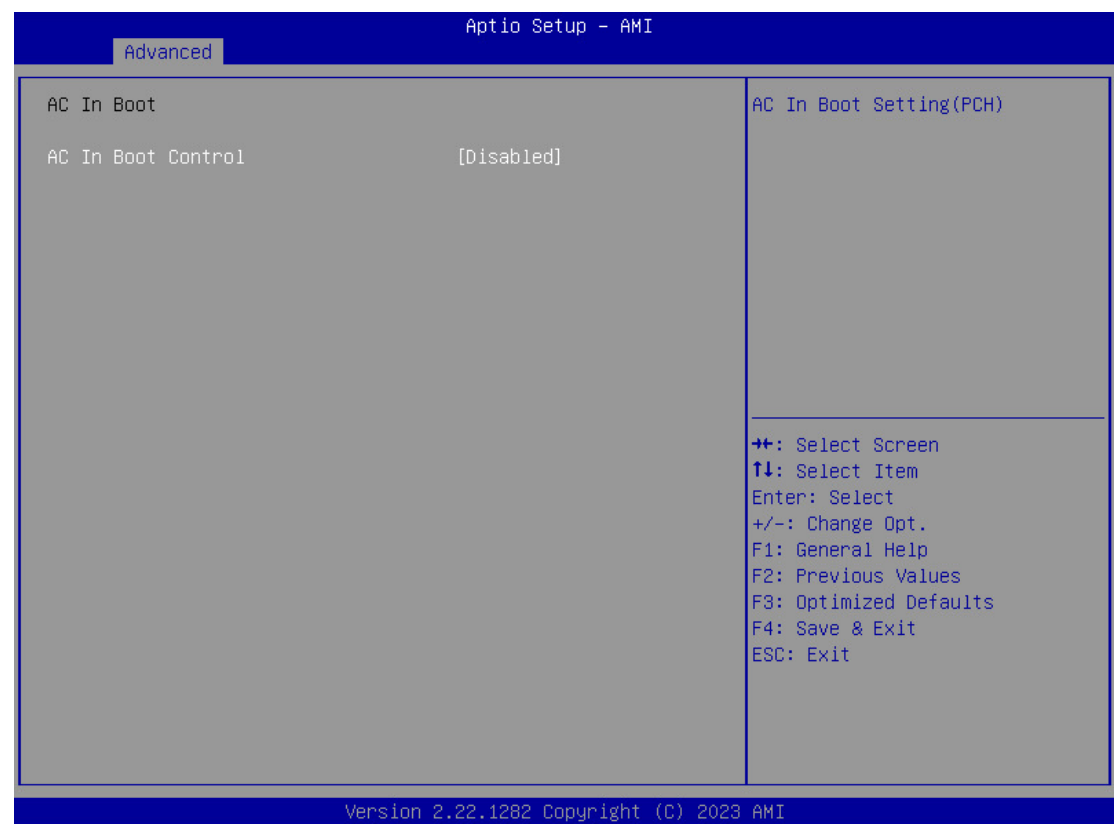

### *Note:*

➢ *There is a "Beep" sound when turning on the workstation via power button, but no "Beep" sound when turning on via AC In Boot On.*

### <span id="page-43-0"></span>**Battery Calibration Sub-Menu**

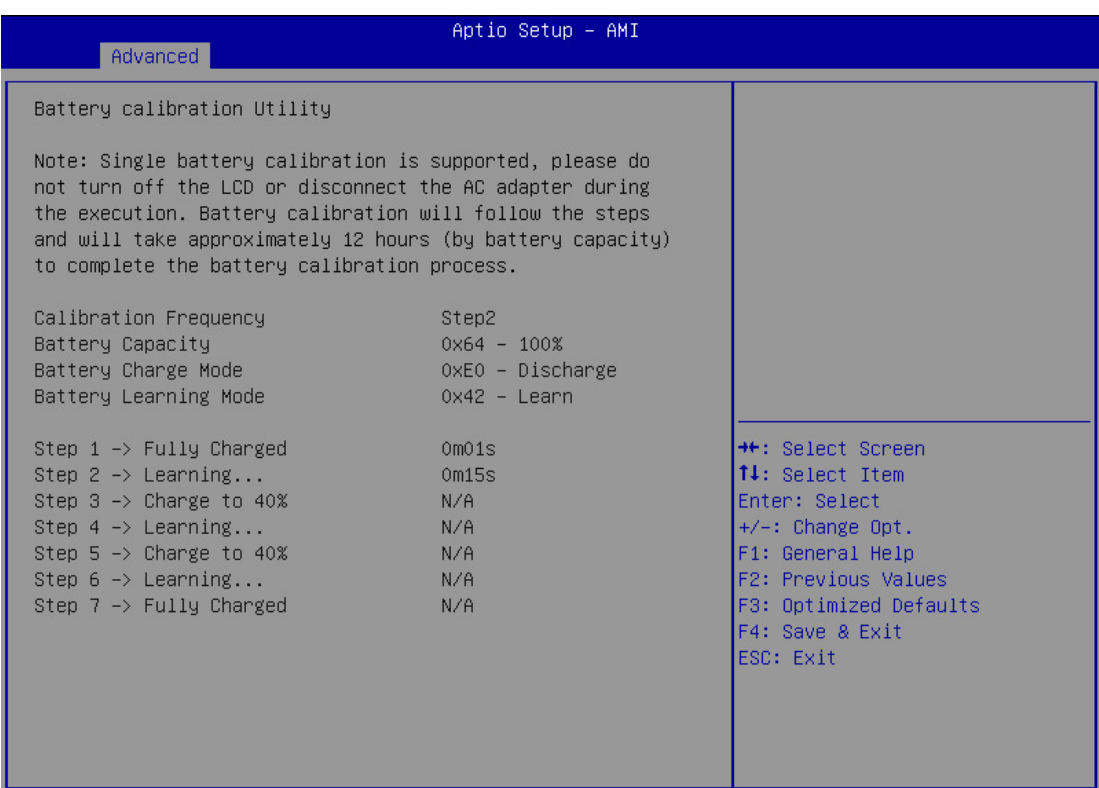

Version 2.22.1282 Copyright (C) 2023 AMI

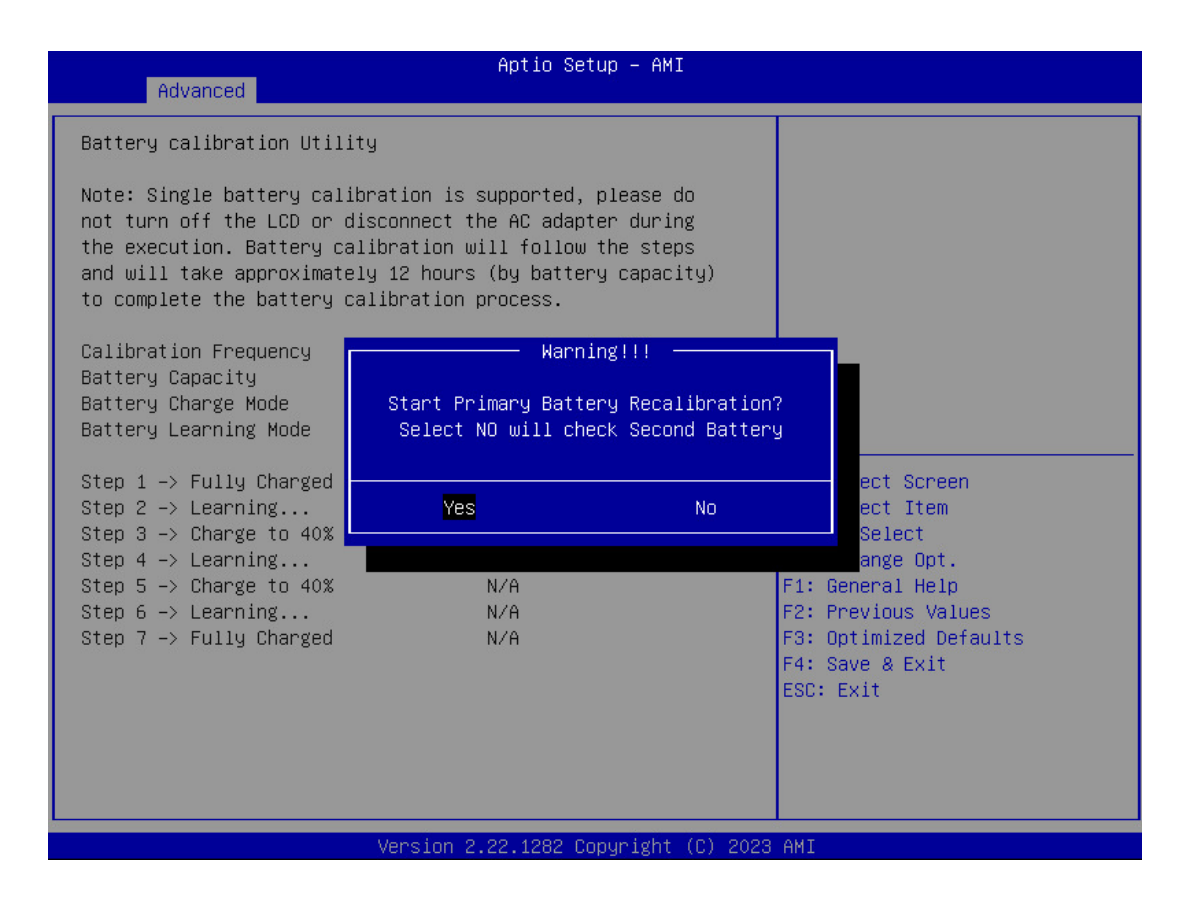

### <span id="page-44-0"></span>**IT8786 Super IO Configuration Sub-Menu**

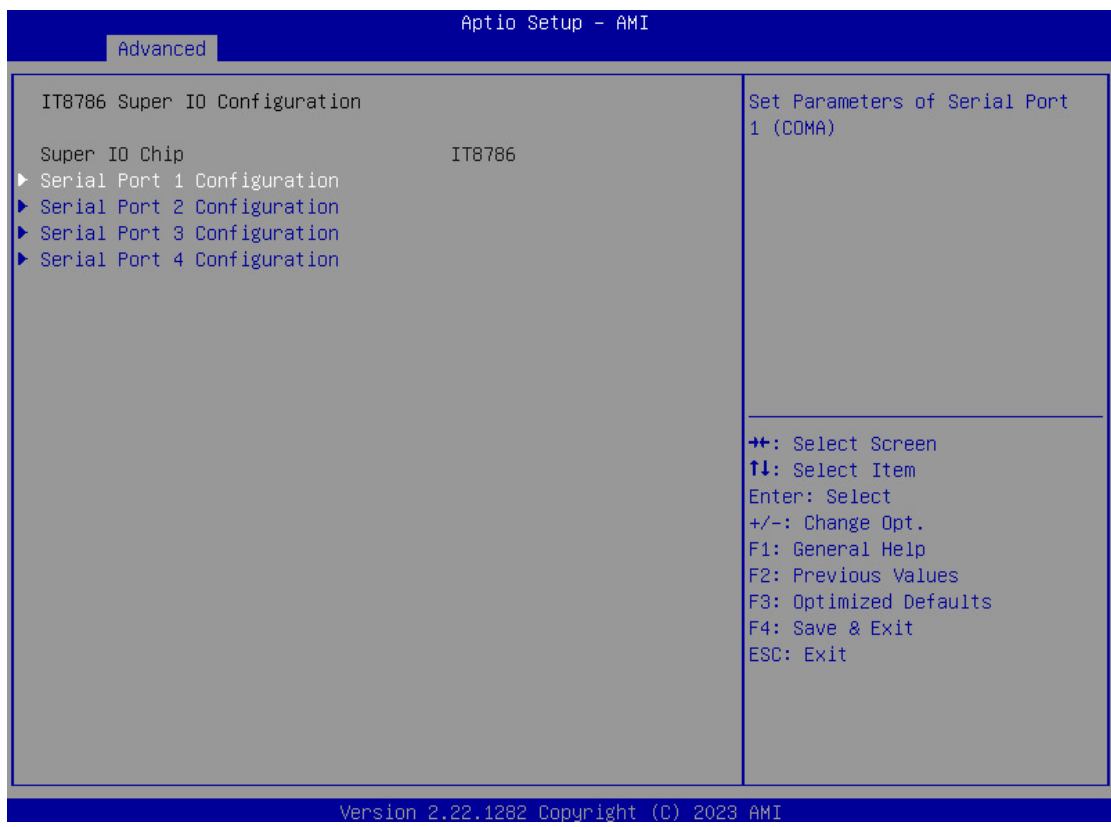

### **Serial Port 1 Configuration Sub-Menu**

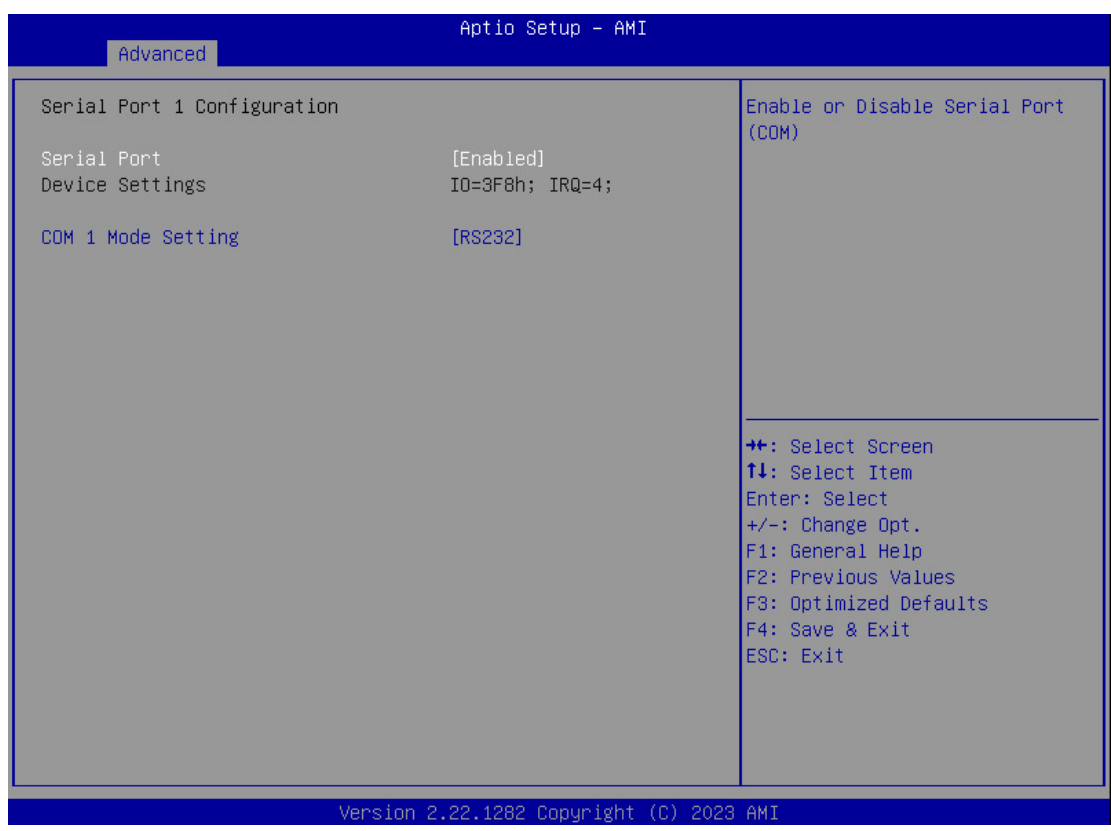

### **Serial Port 2 Configuration Sub-Menu**

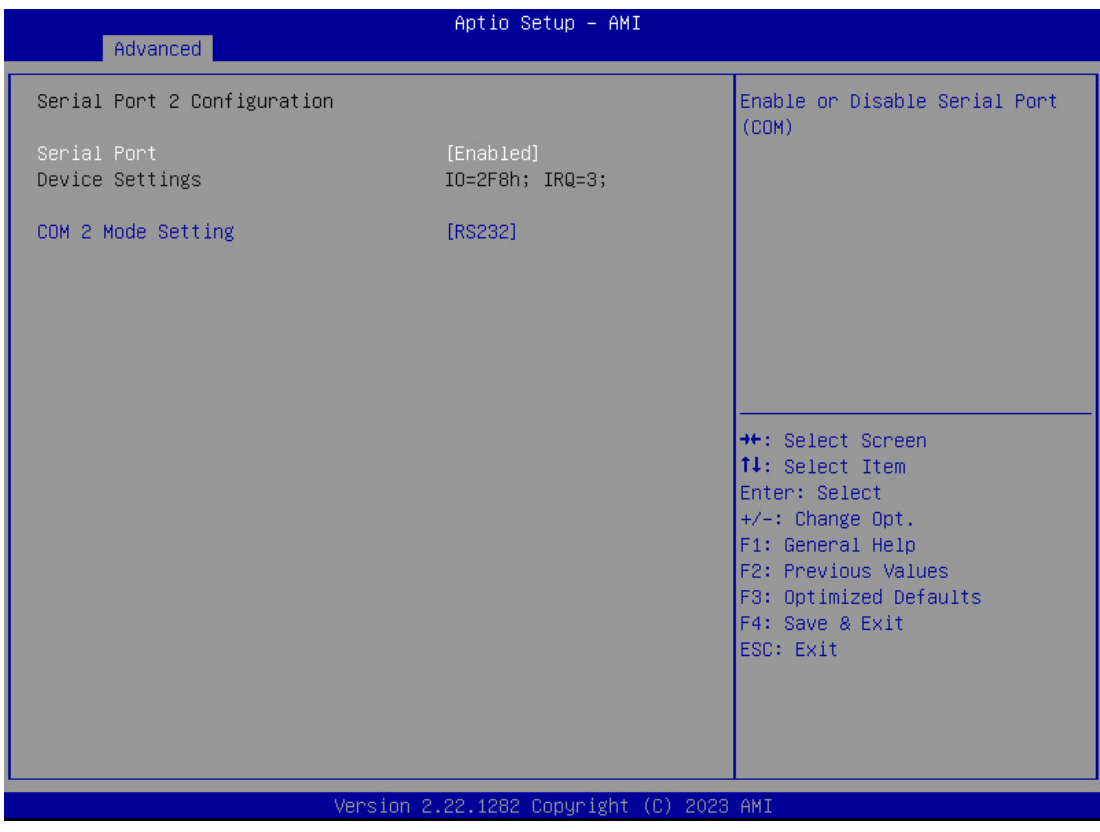

### **Serial Port 3 Configuration Sub-Menu**

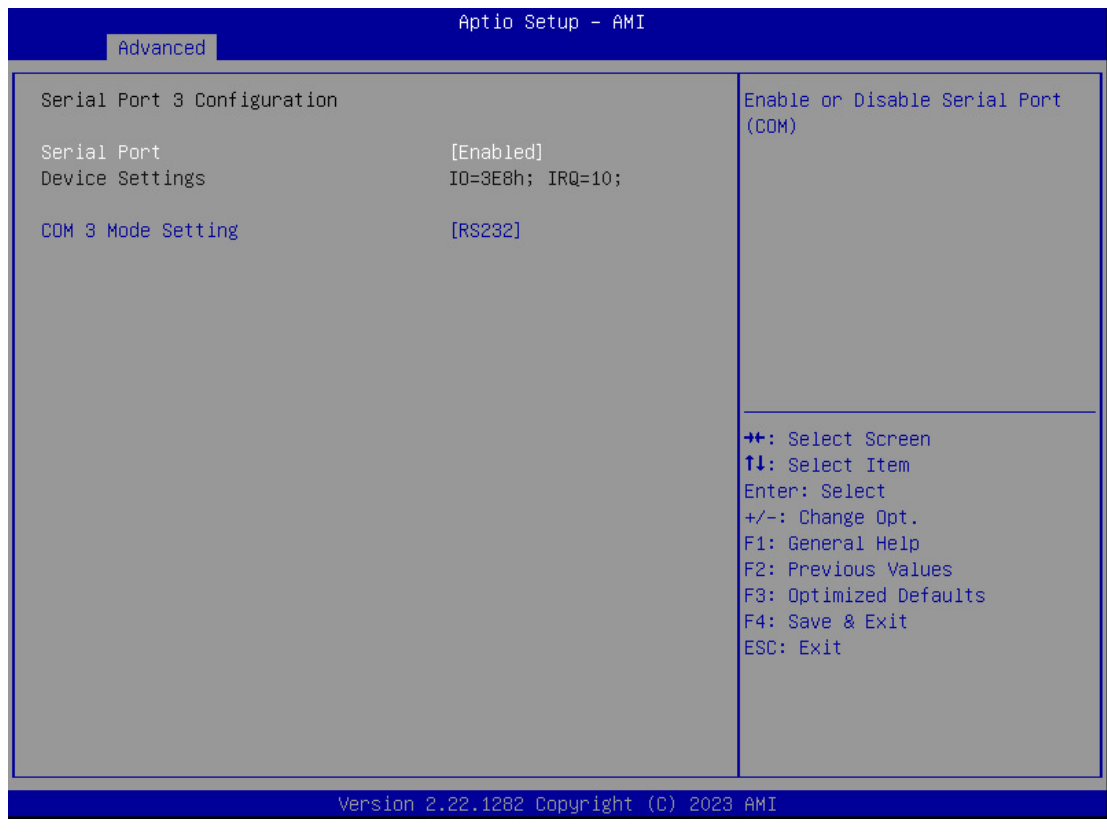

### **Serial Port 4 Configuration Sub-Menu**

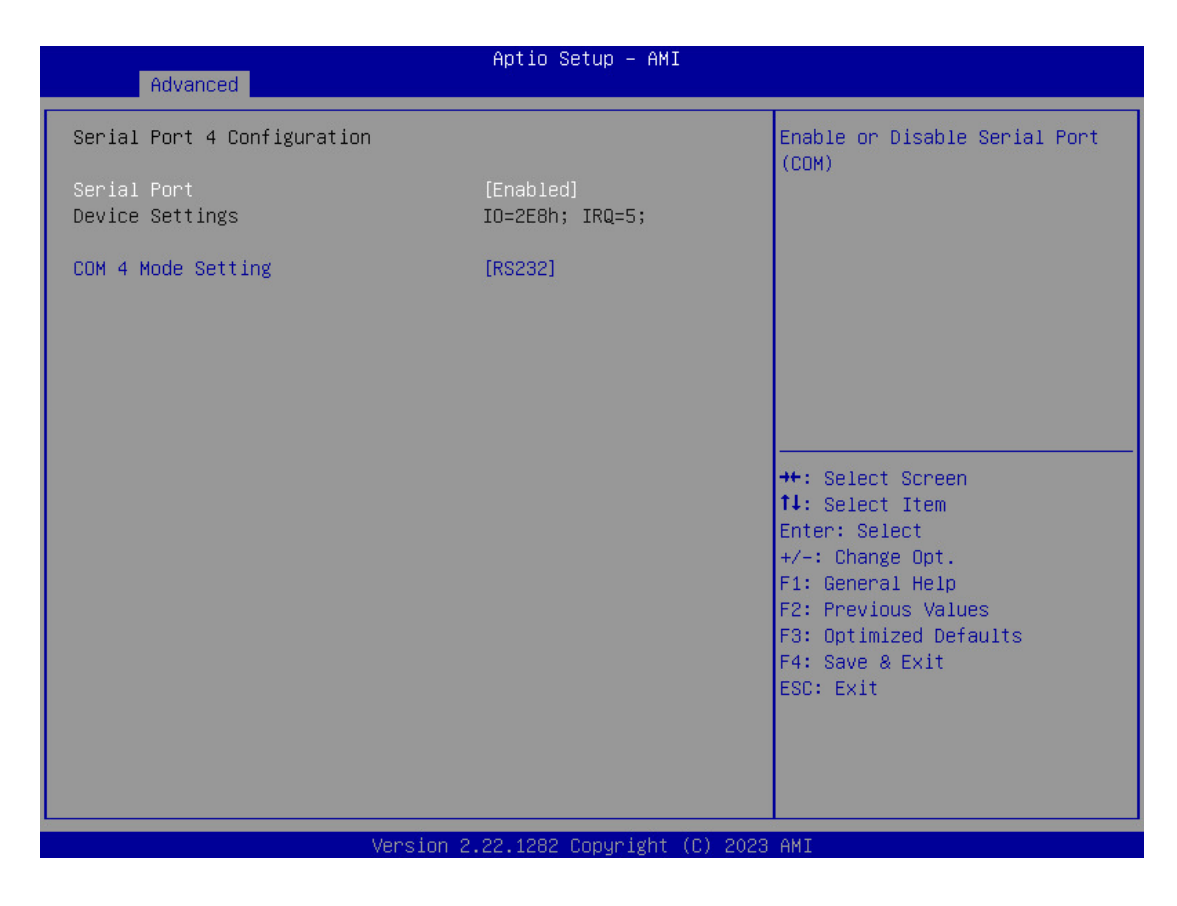

### <span id="page-46-0"></span>**Intel TXT Information Sub-Menu**

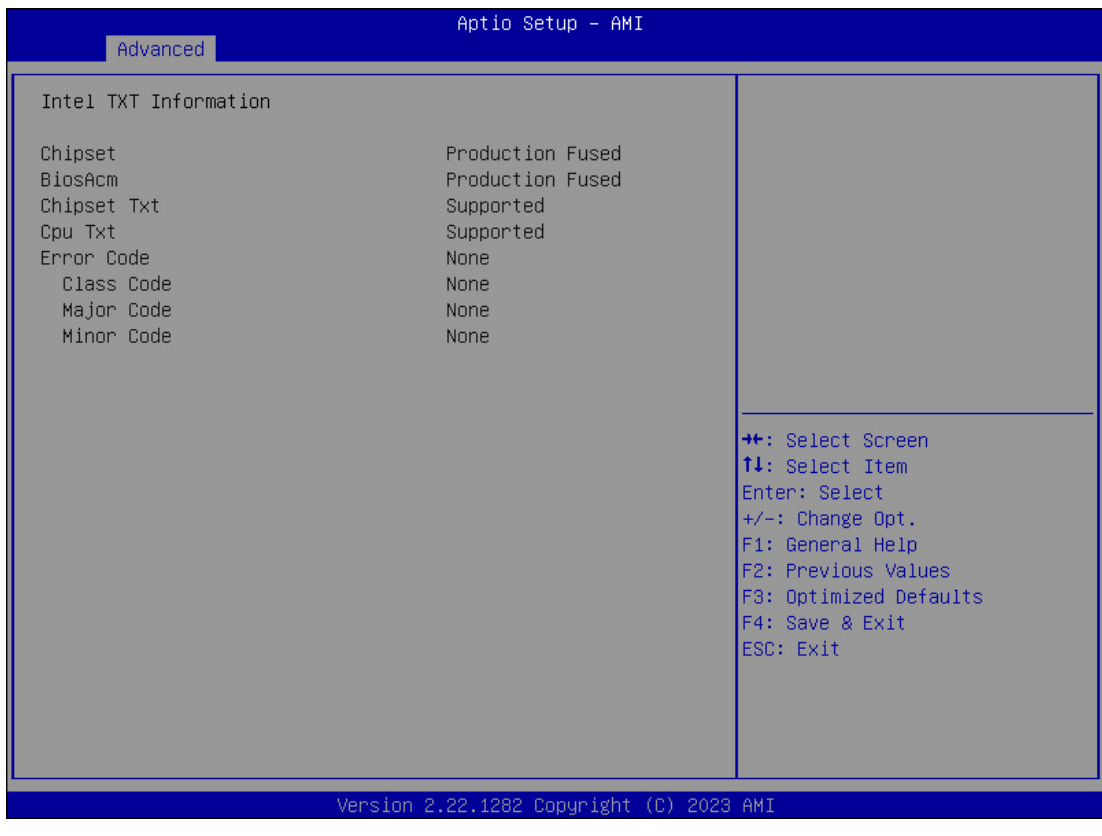

### <span id="page-47-0"></span>**Network Stack Configuration Sub-Menu**

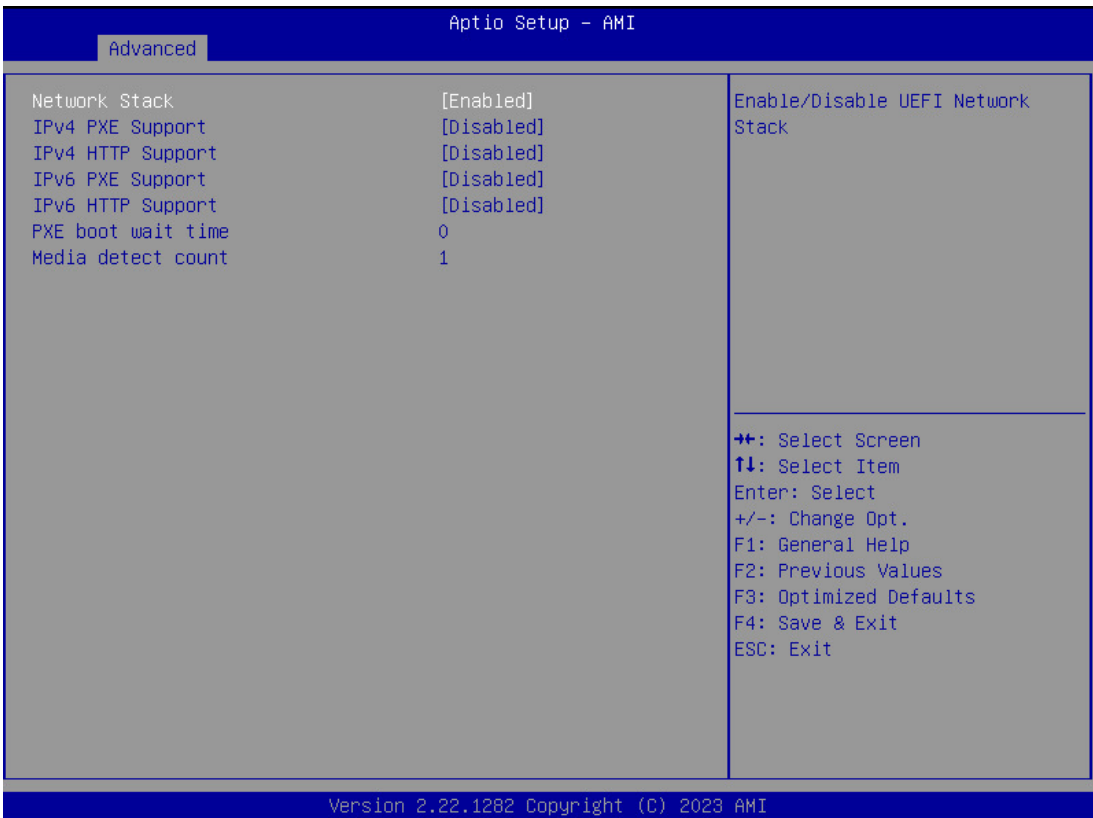

### <span id="page-47-1"></span>**Intel (R) Ethernet Controller (3) I225-LM Sub-Menu**

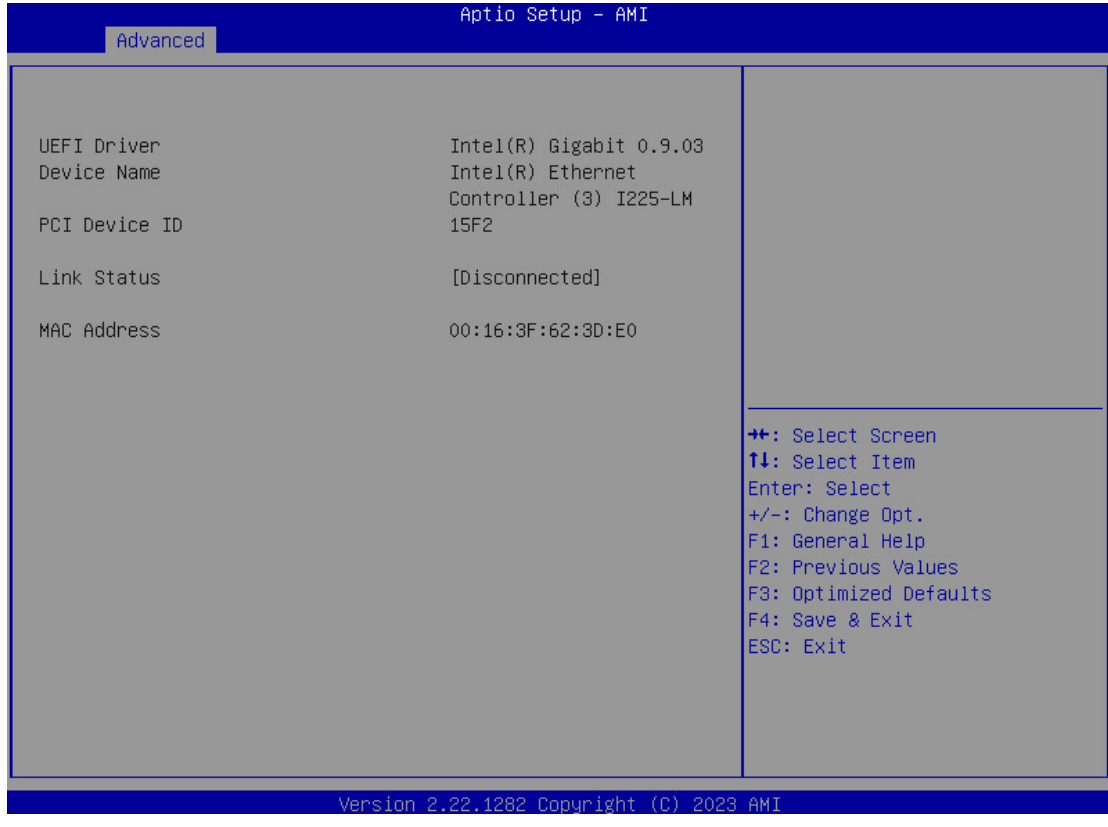

### <span id="page-48-0"></span>**Intel (R) Ethernet Controller (3) I225-LM Sub-Menu**

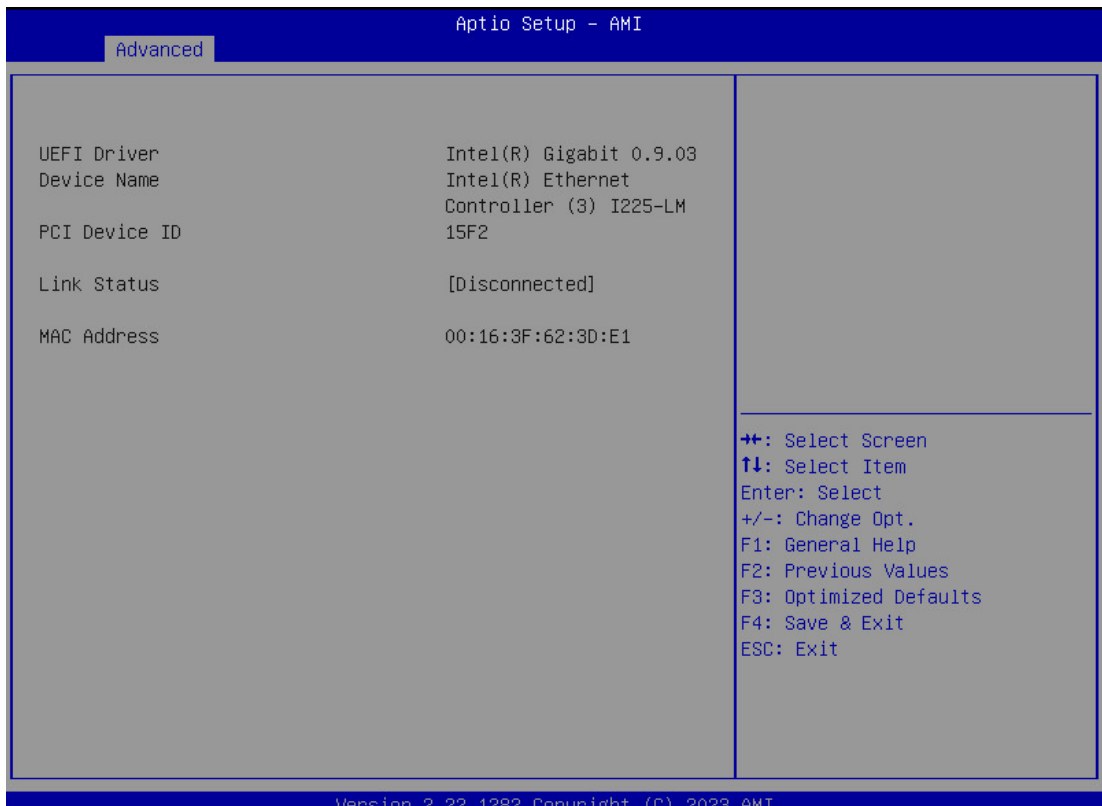

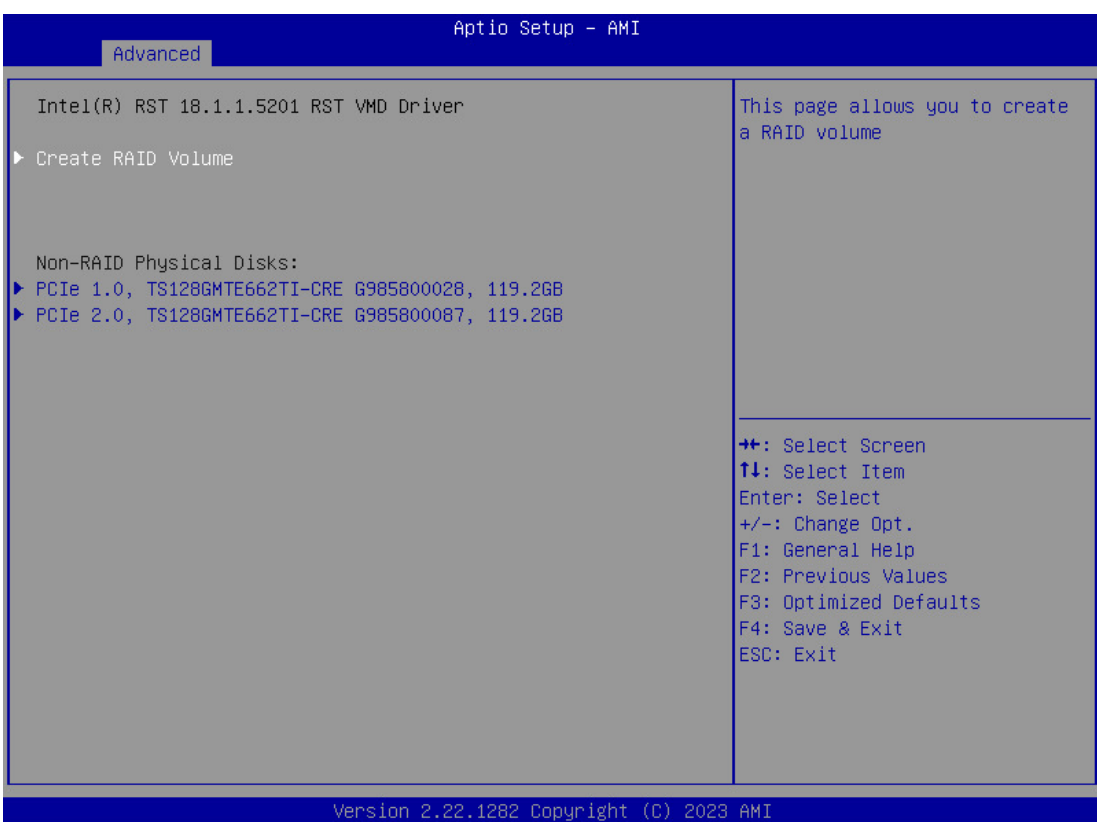

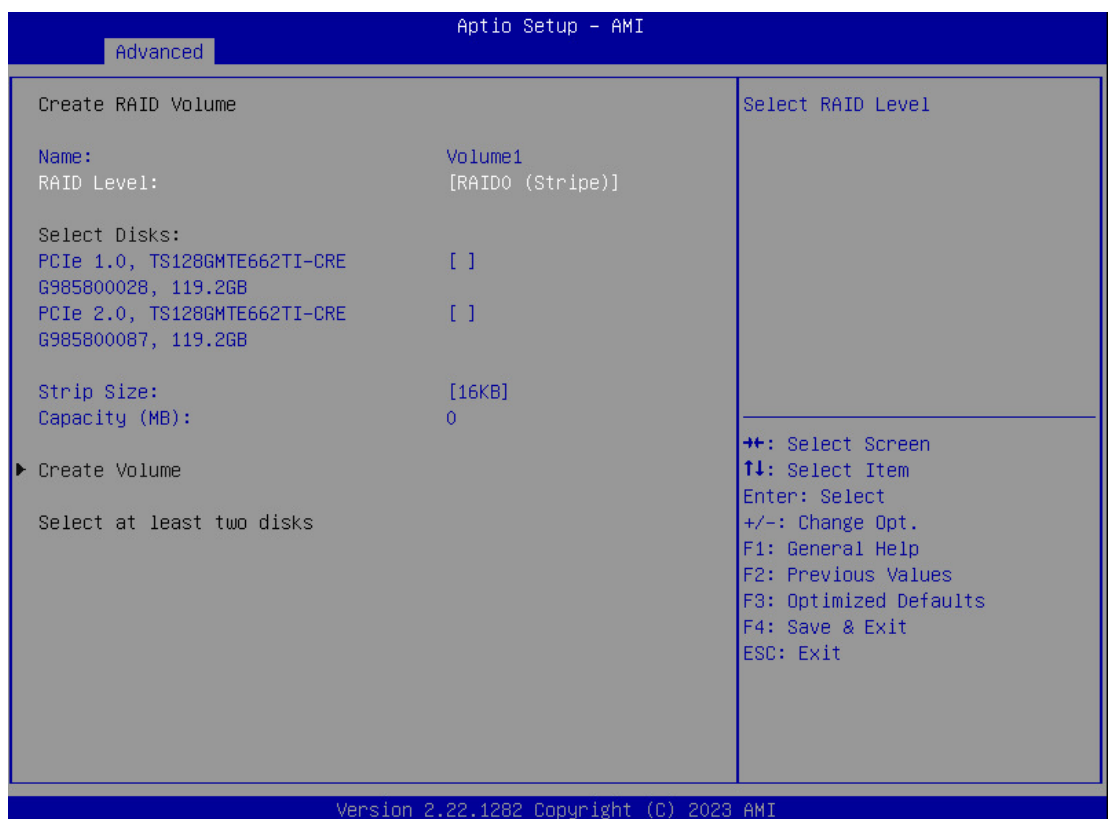

### <span id="page-50-0"></span>**Chipsets Menu**

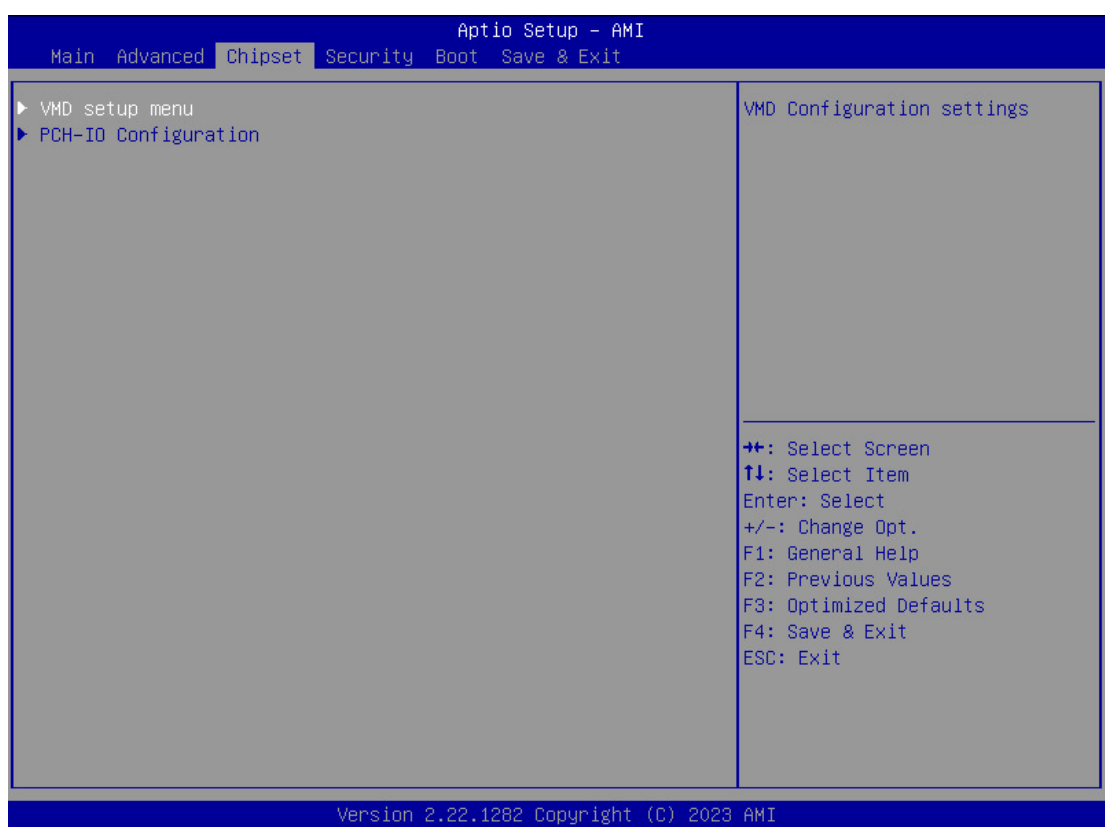

### <span id="page-50-1"></span>**VMD Setup Menu Sub-Menu**

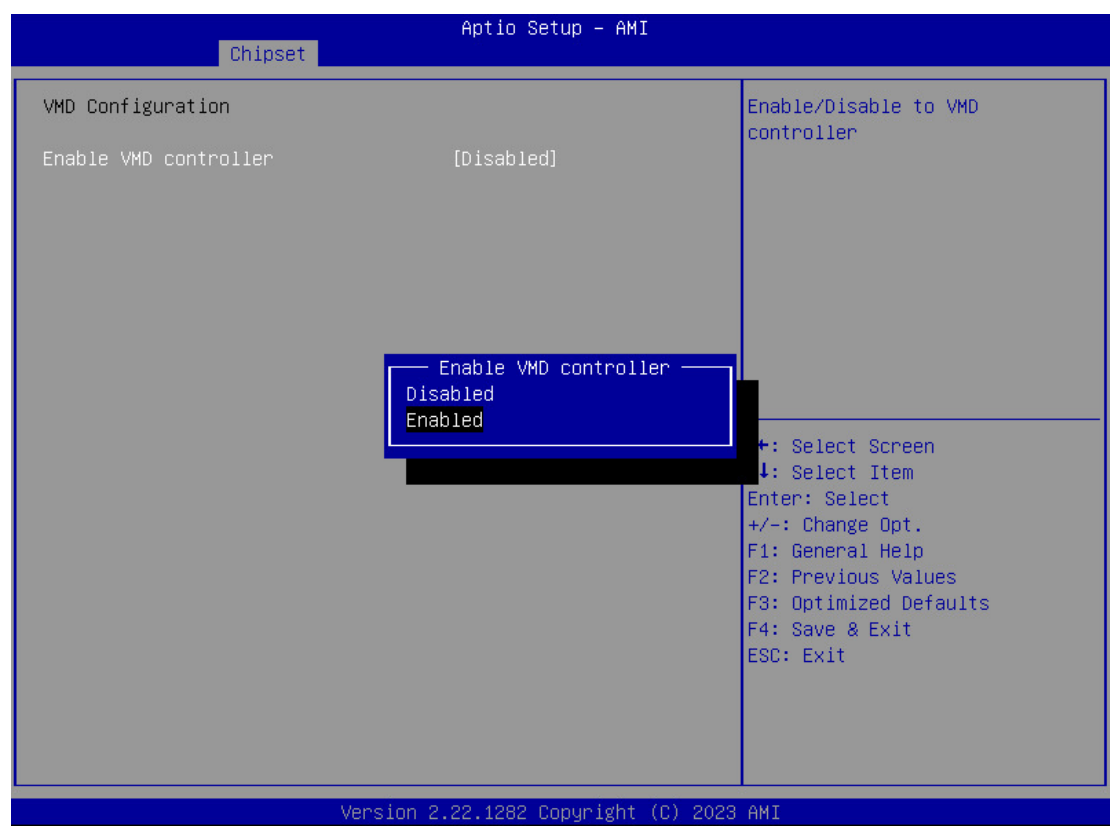

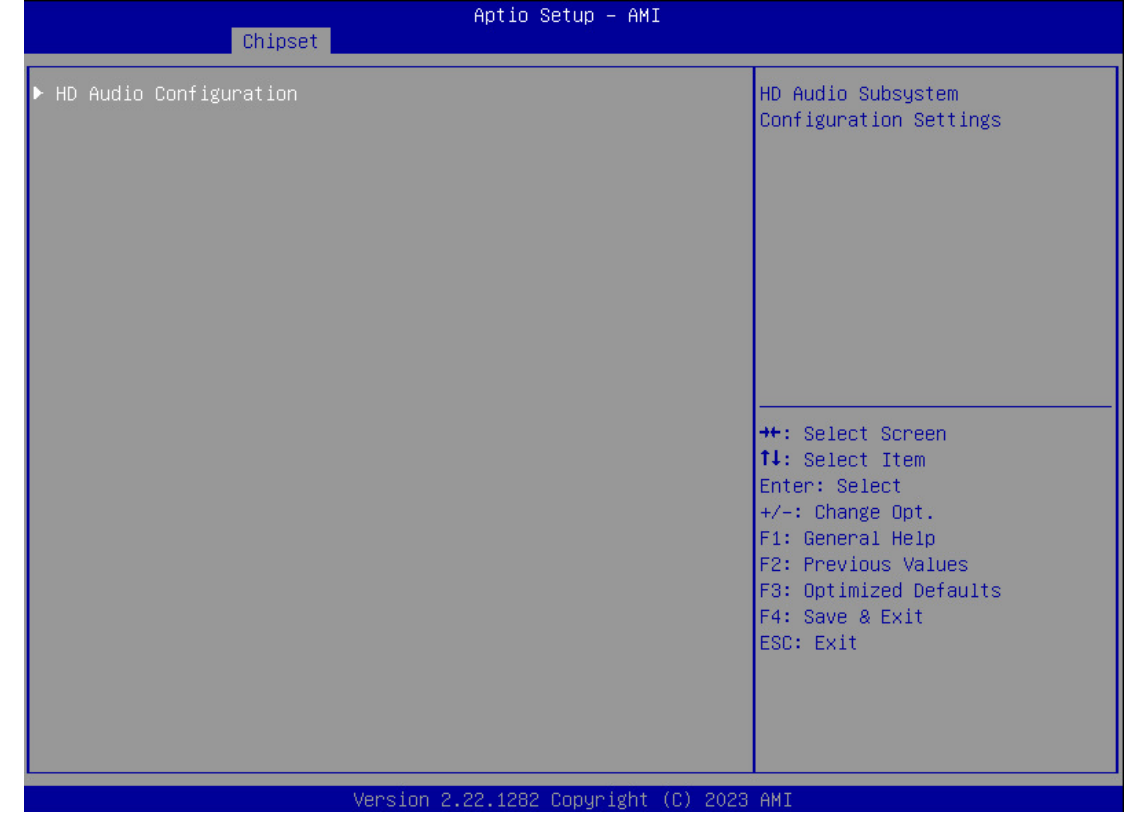

<span id="page-51-0"></span>**PCH-IO Configuration (HD Audio Configuration) Sub-Menu**

<span id="page-51-1"></span>**HD Audio Subsystem Configuration Settings Sub-Menu**

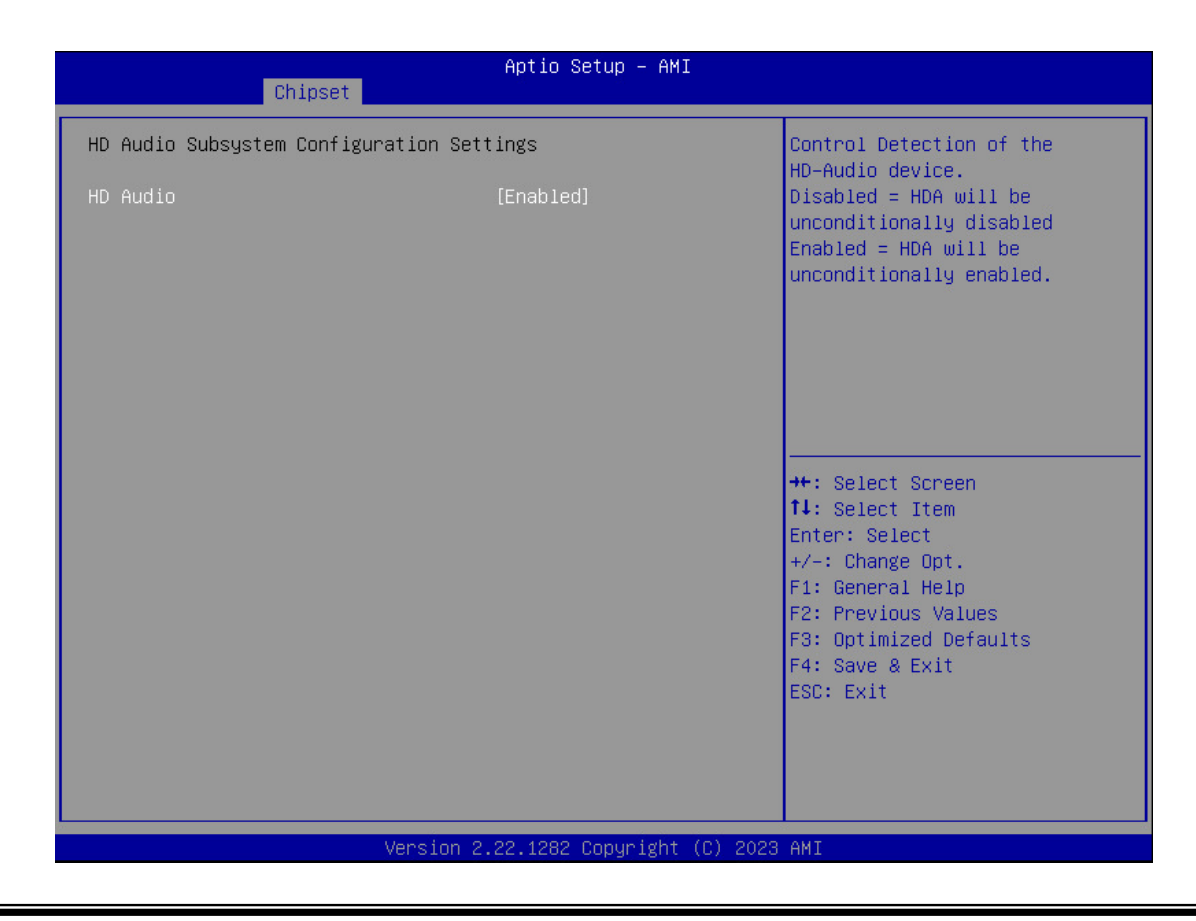

### <span id="page-52-0"></span>**Security Menu**

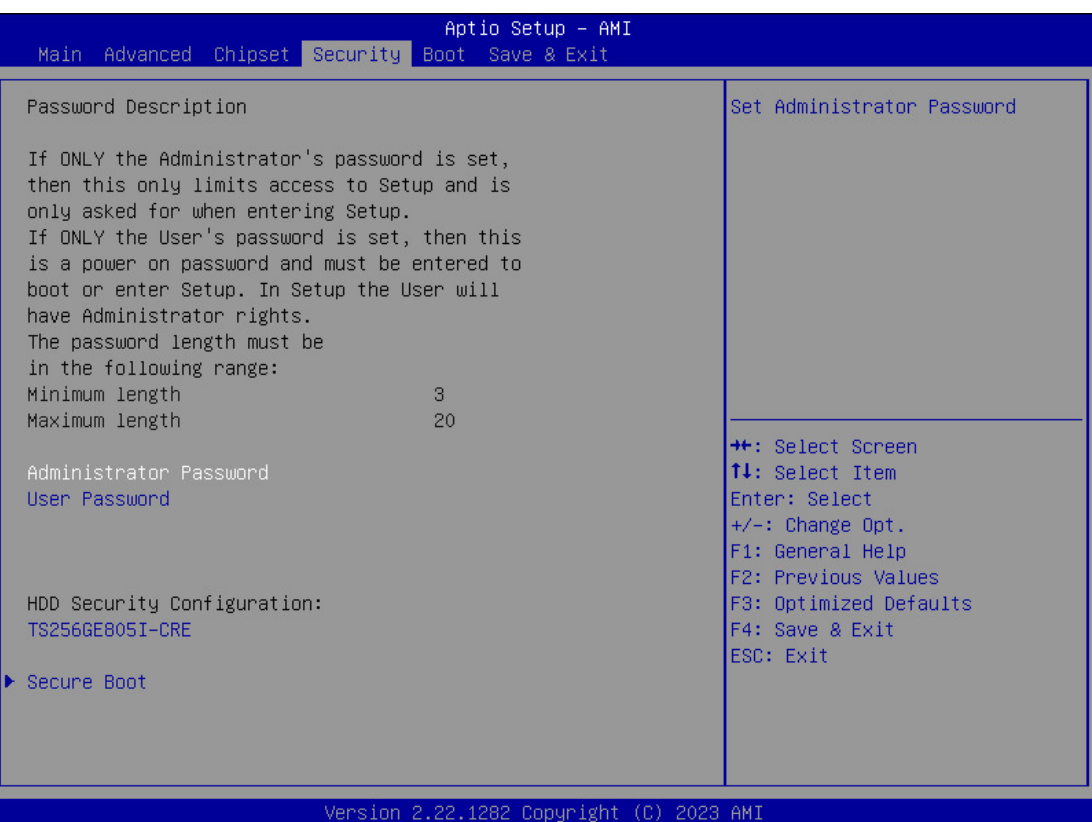

### <span id="page-52-1"></span>**HDD Security Configuration Sub-Menu**

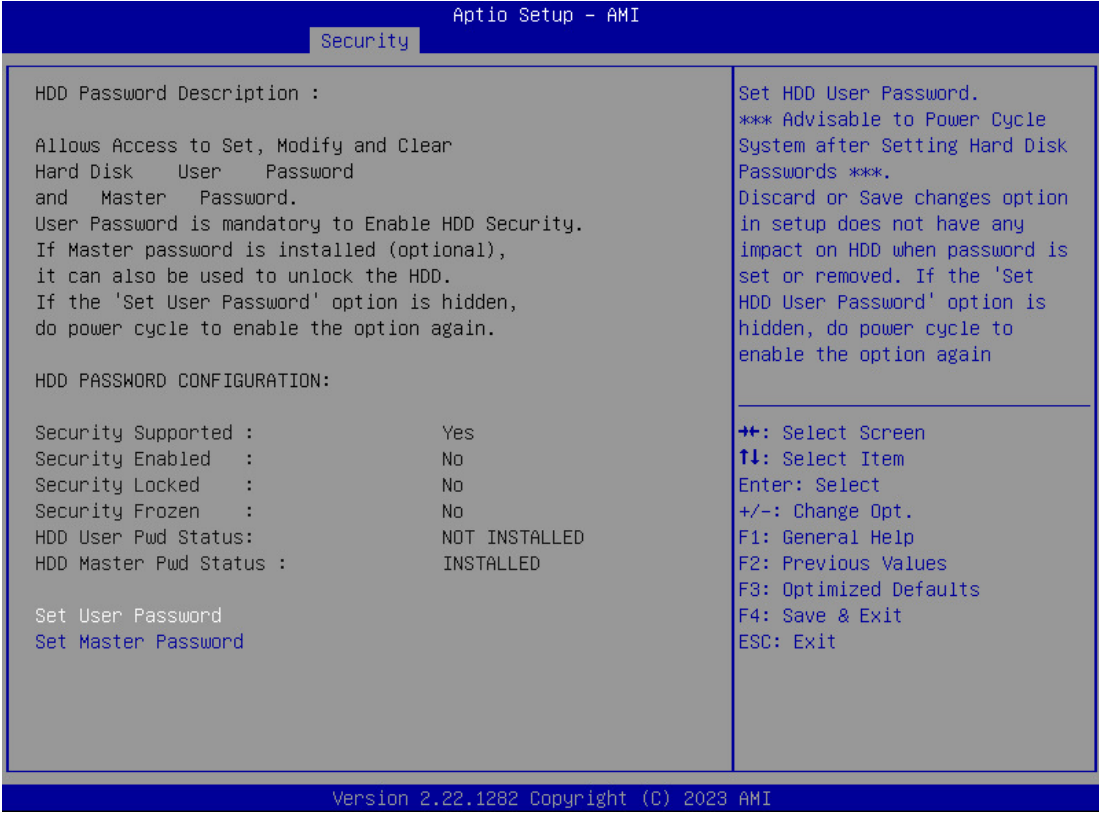

### **Setting Password**

### *Caution:*

- ➢ *The Master Password must be set in advance than the User Password.*
- ➢ *If the user does not set a Master Password, they will be unable to access the system if they forget their User Password.*
- ➢ *Clearing the Master Password in the BIOS setup clears the current User Password simultaneously.*
- 1. Once the HDD Password is successfully set, you may enter the User Password to boot up the system.
- 2. The Master Password is a backup key, it's not recommended to change it frequently.
- 3. The Master password provides an alternative entry in case of losing the User Password.
- 4. Set the Master Password and User Password with a length between 1 and 32 characters.
- 5. If you wish to clear current password, leave it blank when creating a new password.
- 6. When the password settings are completed, the "Pwd Status" will change from "NOT INSTALLED" to "INSTALLED" and the "security enabled" status will change to "YES".
- 7. The setting will take effect when rebooting the system.

### **Resetting Password**

- 1. A pop-up notification will appear when typing an invalid user password for three times. The notification will show "HDD is locked". Press "Enter" to leave the notification.
- 2. Press "F2" immediately to enter the BIOS setup to clear the lost User Password via the Master Password.
- 3. When the HDD is locked, only the Master Password is able to access the system, the User Password has no right to access the system.
- 4. A warm boot will cause HDD Security Frozen in the selection. Only a cold boot can lift the HDD Security frozen and allow further operations in the BIOS setup. (After a cold boot, users can try to enter again with the correct user password or just reset it with the master password).

### <span id="page-54-0"></span>**Security Boot Sub-Menu**

#### T *Caution:*

- ➢ *Restore Factory Keys: Install factory default security boot keys.*
- ➢ *Reset to setup mode: Delete all security boot keys.*
- ➢ *Key Management: Set up of preference security boot keys.*

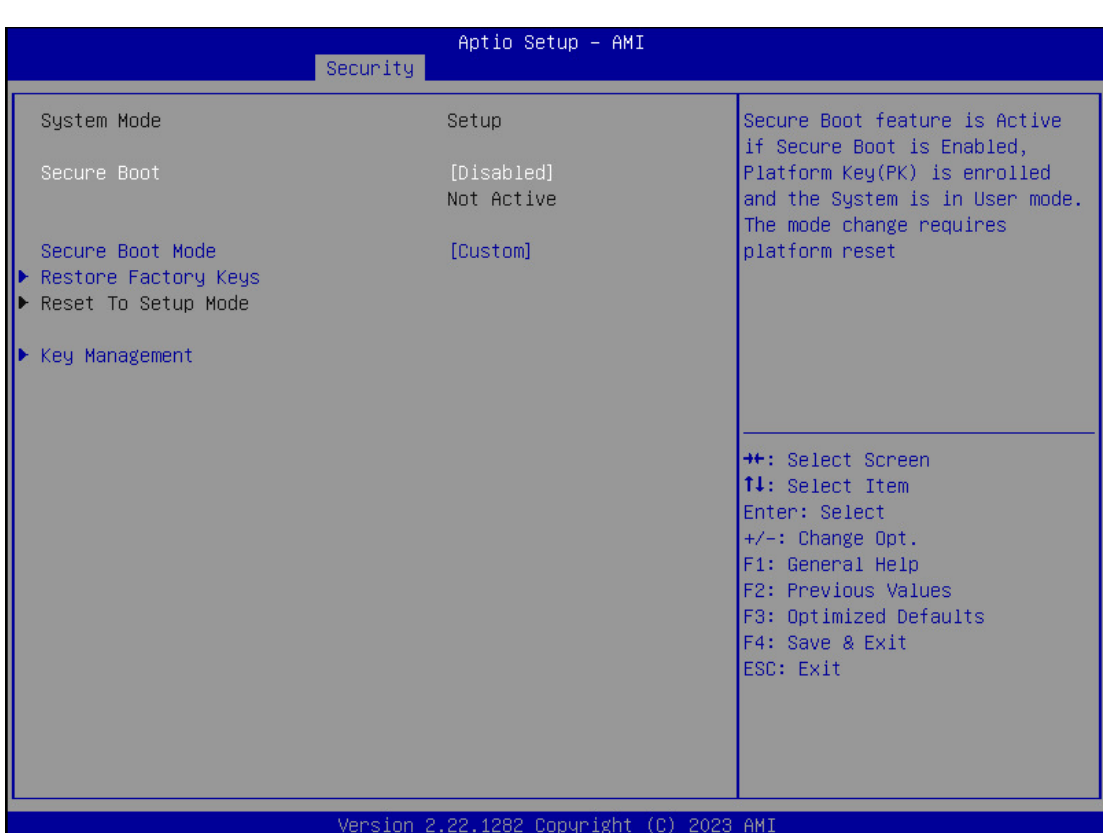

### <span id="page-55-0"></span>**Key Management Sub-Menu**

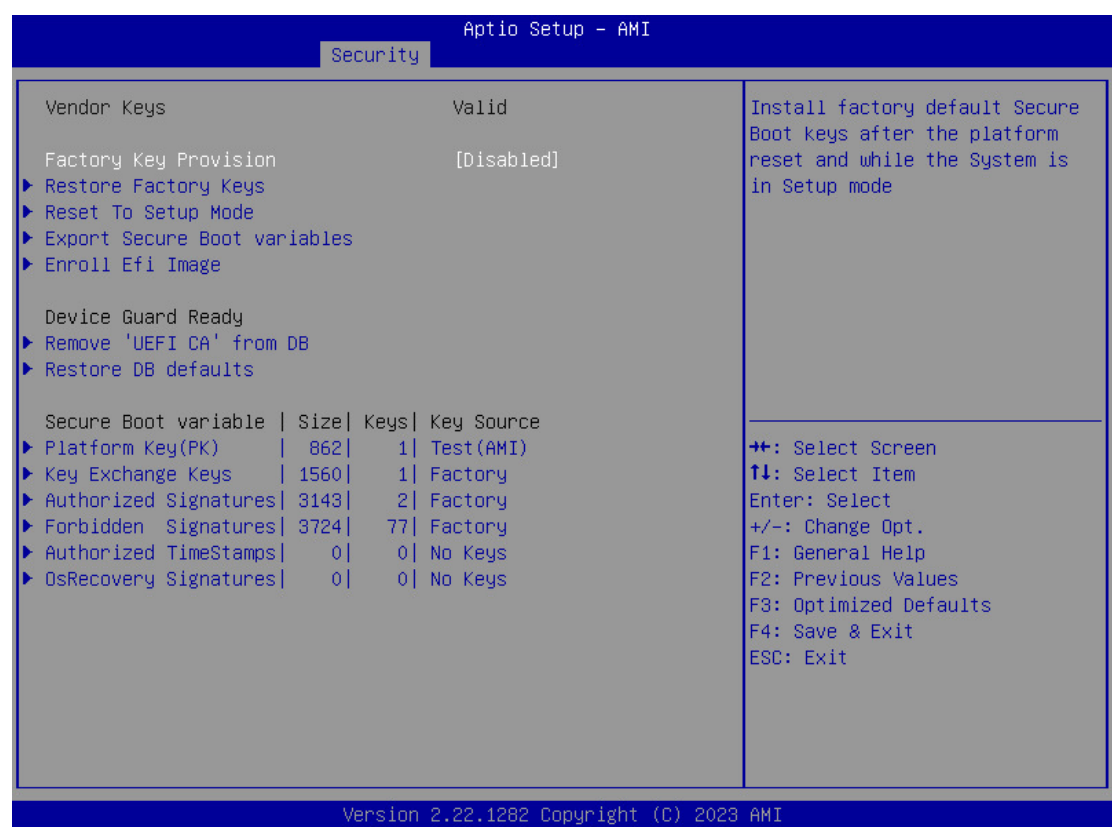

### <span id="page-55-1"></span>**Boot Menu**

The system will boot accordingly to the option sequences. If there is more than one device in each option category, the boot up priority will be the first option in sub-menu.

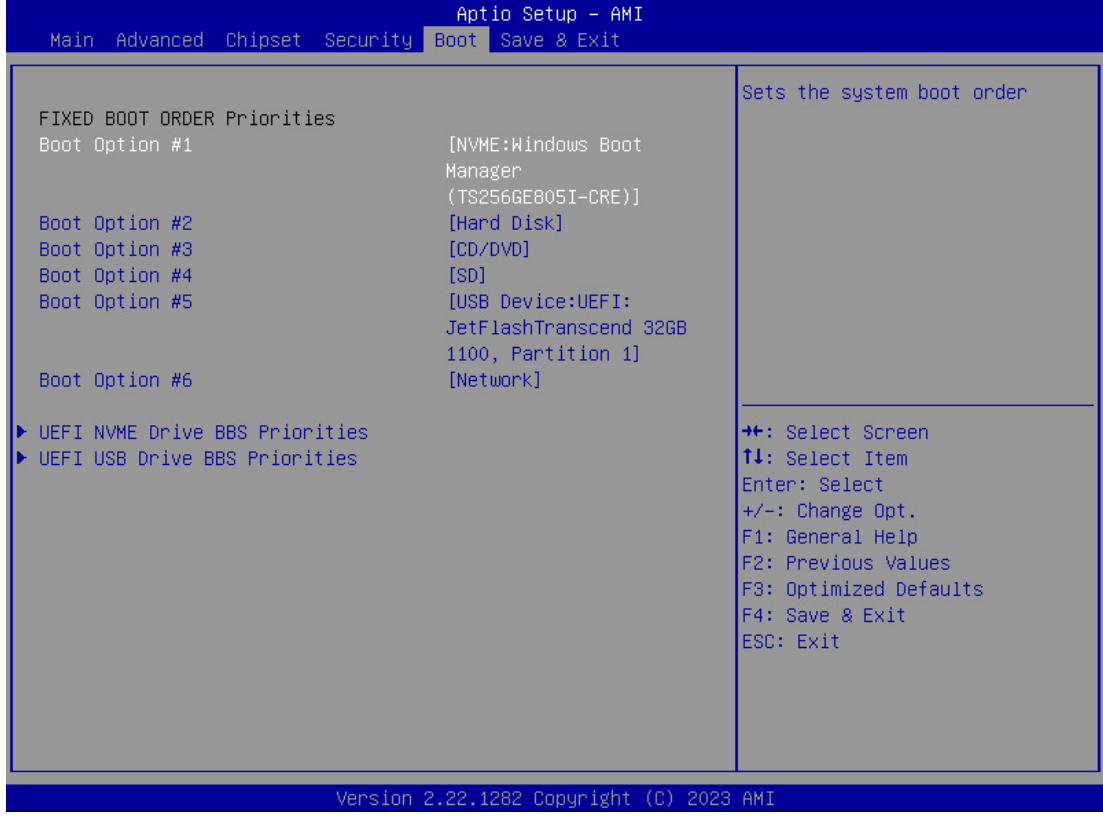

### <span id="page-56-0"></span>**UEFI NVME Drive BBS Priorities Sub-Menu**

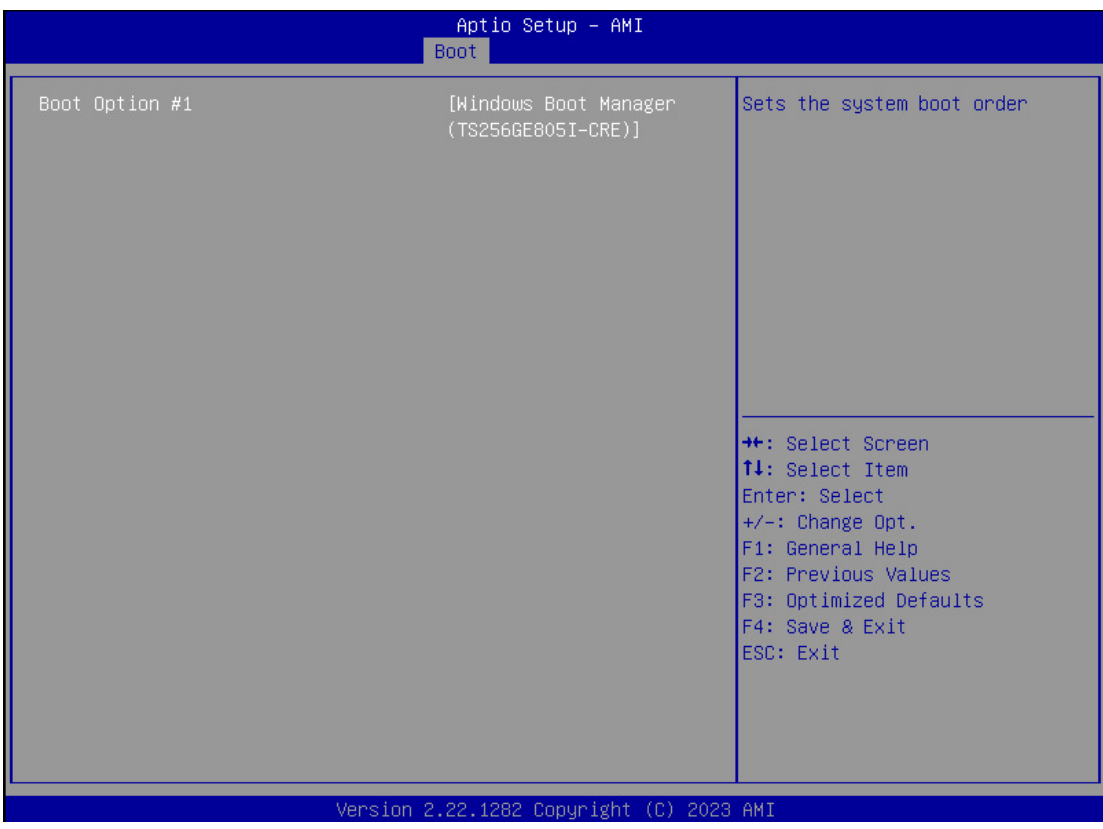

### <span id="page-56-1"></span>**UEFI USB Drive BBS Priorities Sub-Menu**

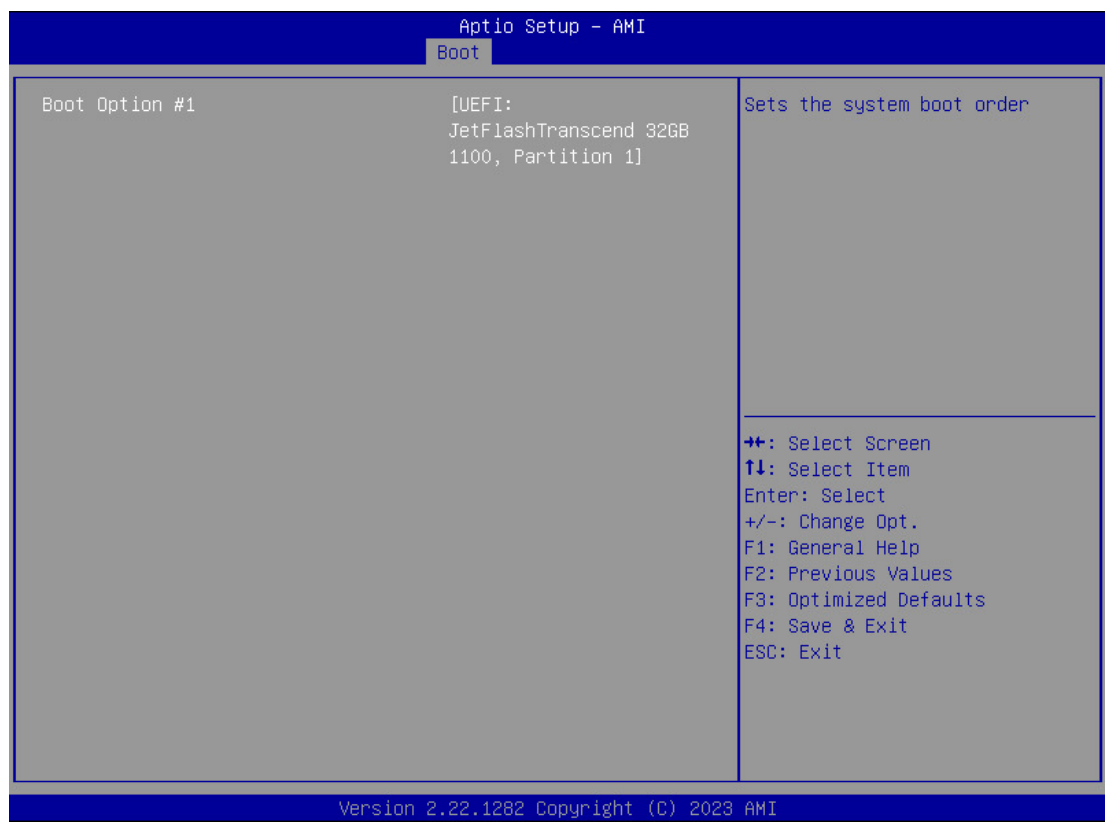

### <span id="page-57-0"></span>**Save & Exit Menu**

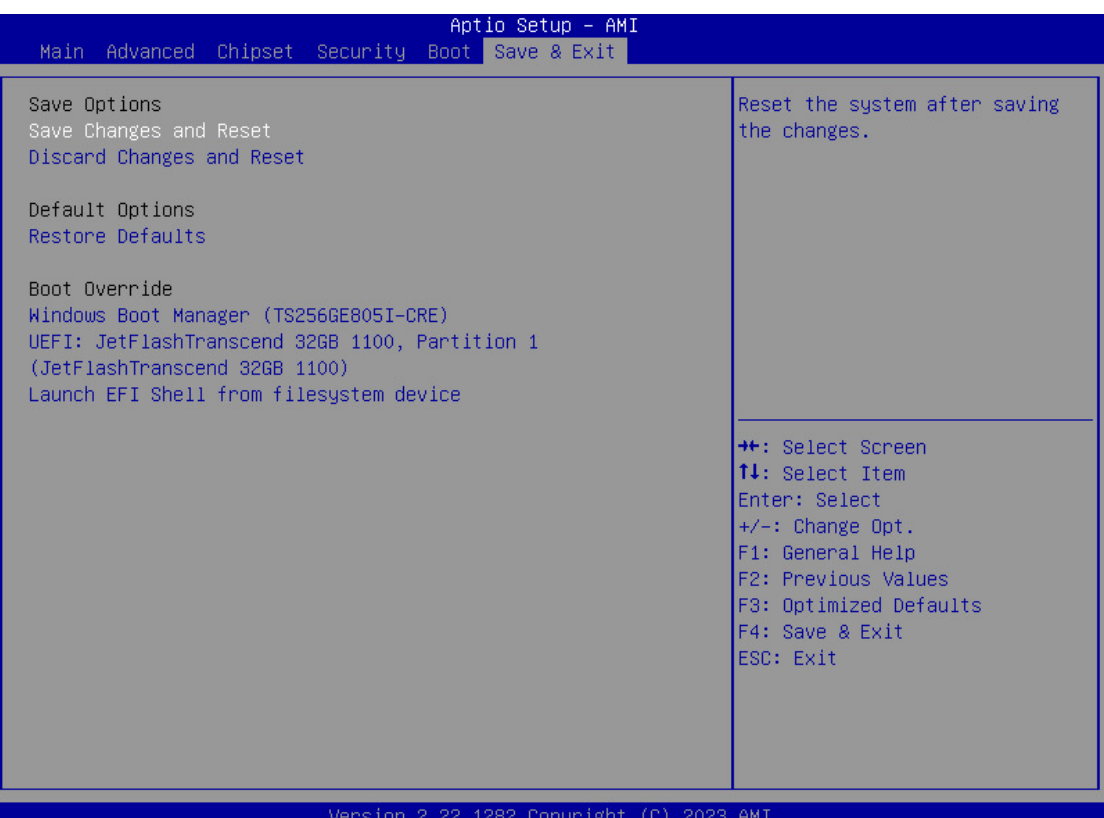

**Chapter Four - 45**

### <span id="page-58-0"></span>**Chapter Five – Drivers and Applications**

The latest drivers and utilities will be available on MilDef Crete's website. To download the drivers and utilities, please follow the instructions below by

### **Visit MilDef Crete's website [www.mildefcrete.com](http://www.mildefcrete.com/) → Partner Access → SERVICE/SUPPORT menu → Drivers & Utilities**

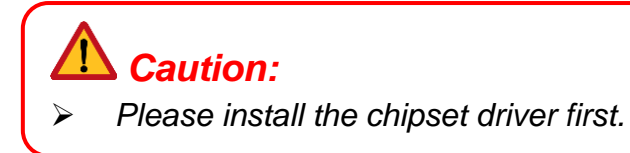

Via Device Manager in Windows, you may perform "Driver Update" and check if there are drivers needed to be installed for your device. If any driver is missing, please consult your dealer.

### *Note*

➢ *If the system requests for a reboot after installing drivers, please reboot accordingly before installing other drivers.*

### <span id="page-59-0"></span>**Chapter Six – Specifications**

### <span id="page-59-1"></span>**Platform**

Intel® Tiger Lake-H Platform

#### <span id="page-59-2"></span>**Processor**

#### **Intel ® Xeon® W-11865MLE**

- 8 Cores, 16 Threads
- Base Frequency: 1.50 GHz
- Max Turbo Frequency: 4.50 GHz
- ⚫ 24MB Intel® Smart Cache
- ⚫ TDP 25W

### <span id="page-59-3"></span>**Chipset**

### **Mobile Intel® RM590E Chipset**

- Bus Speed: 8GT/s
- PCI Express Revision 3.0
- USB Revision 3.2/2.0
- Intel<sup>®</sup> ME Firmware Version 15
- ⚫ Intel® HD Audio Technology
- ⚫ TDP 3.4W

#### <span id="page-59-4"></span>**Memory**

- ⚫ 260 pin DDR4 SO-DIMM x 2
- ⚫ 8GB/16GB/32GB/64GB DDR4-3200 (ECC/non ECC)
- ⚫ Industrial-Grade memory module

#### <span id="page-59-5"></span>**Storage**

- ⚫ Std.: M.2 PCIe 3.0 SSD x 1
- ⚫ Optional: M.2 PCIe 3.0 SSD x 1

### *Note:*

- ➢ *Sealed SSD Housing with up to 2 x SSD (each from 256GB to 1TB)*
- ➢ *Factory default, non-user diassemably.*
- ➢ *Storage capacity needs to be configured by order in advance.*

### <span id="page-60-0"></span>**Graphics**

### **Intel® UHD Graphics**

● Processor Graphics : Intel<sup>®</sup> UHD Graphics for 11th Gen Intel<sup>®</sup> Processors

- Base Frequency : 350 MHz
- Max Dynamic Frequency : 1.35 GHz
- $\bullet$  DirectX<sup>®</sup> Support : 12.1
- OpenGL<sup>®</sup> Support : 4.6
- OpenCL<sup>®</sup> Support : 3.0

### <span id="page-60-1"></span>**Display**

### **Standard:**

- 15" UXGA LCD
- Optical Bonding
- Resolution : 1600 x 1200 pixels
- $\bullet$  Viewing area : 304.8 mm (H) x 228.6 mm (V)
- Dot size : 0.297 mm (H) x 0.297 mm (W)
- Contrast ratio : 1000
- Brightness(Min.  $\sim$  Typ.) : 700~900 nits
- 
- 
- Viewing angle : Vertical top 70°, bottom 70°
	- Horizontal left 80°, right 80°
- ⚫ Color : 16.2M
	- Backlight : LED

#### *Note:*

➢ *Brightness varies from the LCD combinations.*

#### <span id="page-60-2"></span>**Sensor**

⚫ Ambient light sensor

#### <span id="page-60-3"></span>**Audio**

- ⚫ HD Audio
- ⚫ Stereo Speaker

### <span id="page-61-0"></span>**Trust Platform Module (TPM2.0)**

There is an Trust Platform Module (TPM2.0) equipped with this workstation computer for users to strengthen the security. The TPM module can support to -20ºC environment of operating temperature.

With TPM, users are able to encrypt the folders and files directly and make the important file be more secure and be with an additional protection. In other words, your TPMencrypted files are basically protected with two layers. Even if your TPM-encrypted files are hacked, the files can not to be read without passwords and TPM chipset.

### <span id="page-61-1"></span>**Keyboard**

- 83-key with backlight
- ⚫ Caps lock LED indicator (Green).

#### <span id="page-61-2"></span>**Touchpad**

- ⚫ Resistive type
- ⚫ Interface : USB

### <span id="page-61-3"></span>**Ethernet (Gigabit LAN)**

### **Intel® I225LM (Foxville)**

- ⚫ 2.5G base-T Ethernet
- ⚫ Host Interface : PCIe

#### <span id="page-61-4"></span>**Button**

### **Top**

● Power button (Gray)

### <span id="page-62-0"></span>**I/O Ports**

### **Right**

- Optional Smart Card Reader x 1
- ⚫ Sealed SSD Housing
- $\bullet$  Std: M.2 PCIe 3.0 SSD x 1
- Optional: M.2 PCIe 3.0 SSD x 1

### **Left**

- 2.5G LAN RJ45 x 2
- USB 3.2 Gen. 2 x 2
- $\bullet$  USB 2.0  $\times$  2
- Audio Jack x 3 (Line-in/Microphone/Headphone)
- Optional Express Card Slot x 1
- Optional Serial Port DB9 x 2 (Default: COM3, COM4)

### **Rear**

- DC-In Conn. x 1
	- Std. DC-In 2 pin
	- Optional Military 3 pin
- Serial Port DB9 x 2 (Default: COM1, COM2)
- Docking Connector x 1
- VGA Port x 1
- Display Port x 1
- **DVI Port x 1**

### **Bottom**

● Primary Battery x 1

### <span id="page-63-1"></span><span id="page-63-0"></span>**90W AC Adapter**

- AC Input : 100 240 V
- 
- 
- Frequency : 50/60 Hz Maximum Power : 90 Watts Max. Output
- 
- 
- ⚫ Dimension : 151mm (L) x 64mm (D) x 36mm (H)

:(Discharge) -20 ~ 60ºC

Weight : 460 g

### <span id="page-63-2"></span>**Primary Battery (BRKF3A)**

- ⚫ Lithium-Ion Rechargeable Battery
- Rating Capacity **in the Capacity** in the 18700 mAh/93.96Wh
- Typical Capacity **· 19940 manufacture** : 8940 mAh/96.552Wh
- Nominal Voltage Output : 10.8 V
- Maximum Charge Voltage : 12.6 V
- Voltage at End Discharge : 9.0 V
- Suggestion Charge Current : 3.0 A
- Suggest Continuous Discharge Current : 1.65 A
- Suggestion Maximum Discharge Current : 6.5 A
- End of charge condition **in the condition** : 233 mA
- Operating Temperature : (Charge) 10 ~ 45 °C
- Dimension  $(L \times D \times H)$  : 103 x 73 x 39 mm
- Weight : approximately 488 g

### <span id="page-63-3"></span>**Case**

- ⚫ Magnesium/Aluminum
- ⚫ Black/NATO Green

### <span id="page-63-4"></span>**Environmental Specifications**

⚫ Operating Temperature : Std.: -20°C ~ +55°C : Optional : -30°C ~ +55°C Storage Temperature : - 40°C ~ +70°C

### <span id="page-63-5"></span>**Certifications**

CE, FCC, UKCA, RCM, WEEE, REACH, RoHS2.0, IP65, MIL-STD-810H, Optional MIL-STD-461G (G.N.), Optional MIL-STD-461G (G.A.)

### <span id="page-64-0"></span>**Dimension and Weight**

- Dimension (mm) : 353 (L) x 301 (W) x 79 (H)
- Weight : 5.5 kg

### *Note:*

➢ *Dimension and weight vary from system configurations and optional accessories.*

### <span id="page-64-1"></span>**Materials and Recycling**

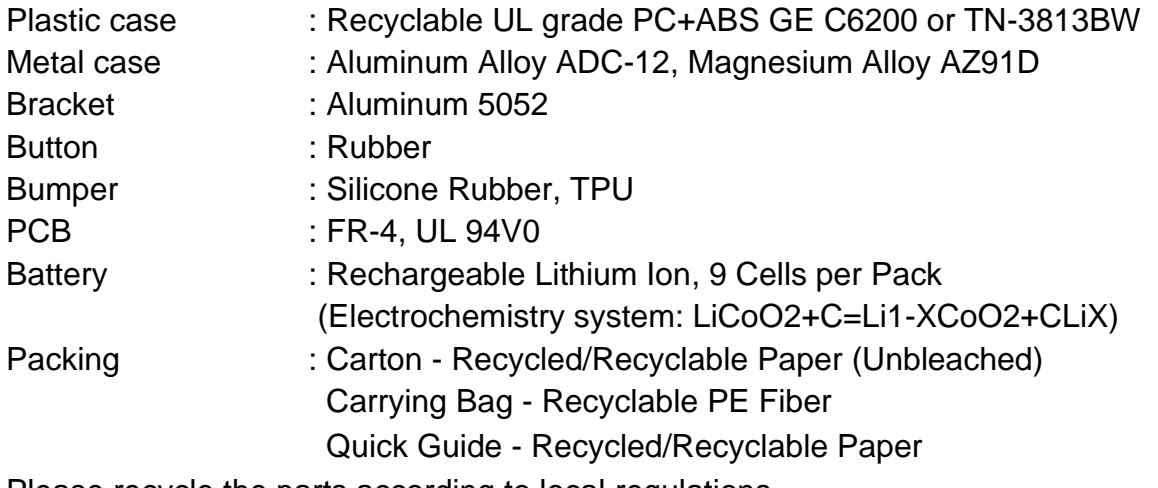

Please recycle the parts according to local regulations.

### <span id="page-65-0"></span>**Chapter Seven – Optional Devices**

#### <span id="page-65-1"></span>**Bluetooth® / WLAN**

### **Intel® Wi-Fi 6E AX210**

- Board Form Factor : M.2 2230
	-
- Wi-Fi Certified : Wi-Fi 6E (802.11ax)
	-
- Bluetooth<sup>®</sup> Version : 5.3
- Interface : PCIe (Wi-Fi)/USB (Bluetooth<sup>®</sup>)

### <span id="page-65-2"></span>**GNSS**

### **Ublox Neo-M9N**

- ⚫ Interface : USB
- ⚫ Support GPS/GLONASS/Galileo/Beidou

### <span id="page-65-3"></span>**Touch Screen**

- ⚫ Resistive Single-Touch Screen
- ⚫ Interface : USB

### <span id="page-65-4"></span>**Surge Protector/BVA Module**

BVA & Surge Protector Module is designed for all equipment to directly connect with the vehicle power system. Containing the reverse polarity protection and the breaking of high voltage input, the module is able to be against high 100V at 50ms surge.

- ⚫ Input Voltage: DC +12V~+32V
- Output Current: 4A max.
- Output Voltage: 19V
- Efficiency: >90%
- Reverse Voltage Protection
- ⚫ Complying with MIL-STD-461G
- ⚫ Complying with MIL-STD-1275D

#### *Note:*

➢ *If you'd like to use DC-in 12V, please make sure the DC-in conn. is more than 12V, and the DC cable should withstand more than 17A.*

### <span id="page-65-5"></span>**Smart Card Reader**

Accept a smart card for additional security feature.

#### <span id="page-66-0"></span>**Express Card Slot**

Accept a 54 mm or 34 mm wide Express Card.

#### <span id="page-66-1"></span>**COM1~COM4 Serial Ports**

COM1~COM4 supports RS232, RS422, and RS485 signals, which are selectable in the BIOS menu. Please follow the instructions below to select the signal:

Select **Advanced → IT8786 Super IO Configuration → Serial Port 1 Configuration →> COM 1 Mode Setting → RS232/ RS422/ RS485**

Select **Advanced → IT8786 Super IO Configuration → Serial Port 2 Configuration →> COM 2 Mode Setting → RS232/ RS422/ RS485**

Select **Advanced → IT8786 Super IO Configuration → Serial Port 3 Configuration →> COM 3 Mode Setting → RS232/ RS422/ RS485**

Select **Advanced → IT8786 Super IO Configuration → Serial Port 4 Configuration →> COM 4 Mode Setting → RS232/ RS422/ RS485**

#### *Note:*

➢ *For more information, please refer to Chapter Four – BIOS Setup [\(IT8786 Super](#page-44-0)  [IO Configuration Sub-Menu\)](#page-44-0).*

#### <span id="page-66-2"></span>**Vehicle Adapter**

#### ⚫ **EVA1275 External Vehicle Adapter**

- DC Input Range:  $12 \sim 32$  V
- DC Output Voltage: 19 V
- Output Current: 5 A (at 28 V Input Voltage)
- Ripple Voltage: 200 mA
- Input Reverse Voltage Protection
- Output Overvoltage Protection
- Short-Circuit Protection and Current Limit
- Complying with MIL-STD-461F
- Complying with MIL-STD-1275D

#### ⚫ **EVA19040 External Vehicle Adapter**

- DC Input Range:  $12 \sim 32$  V
- DC Output Voltage: 19 V
- Output Current: 4 A (at 28 V Input Voltage)
- Ripple Voltage: 200 mA
- **Output Overvoltage Protection**
- Short-Circuit Protection and Current Limit
- Complying with MIL-STD-461F

### <span id="page-67-0"></span>**Multi Battery Charger (MCRK)**

Multi Battery Charger MCRK is designed for charging 2 batteries (primary and secondary), independently.

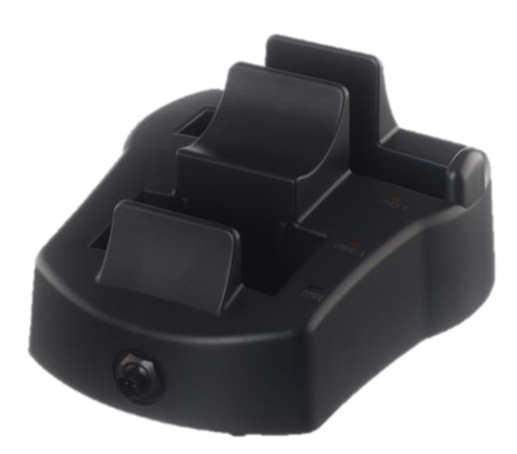

### **Electronic characteristics**

- DC Input Range: 12 ~ 32V with BVA
- DC-in Conn:
	- Std. 2 pin Mil Conn.
	- Optional 3 pin Mil Conn.
- Charging Time: 5 hours (Each slot is independent, charging time won't accumulate.)
- CE/FCC Certified

### LED Indicators

- Power indicator: Green (When attaching 90W AC Adapter)
- ⚫ Charge indicator: Orange (charging)/ OFF (Completed)

### **Physical Characteristcs**

- Dimensions (mm) : 128 (L) x 100 (W) x 30 (H)
- Weight: 355 g

### **Environmental Ratings**

- Operating Temperature :10 ~ 45°C
- Storage Temperature : -40 ~ 70°C

### <span id="page-68-0"></span>**Chapter Eight – Maintenance and Service**

### <span id="page-68-1"></span>**Cleaning**

### *Caution:*

➢ *ALWAYS turn OFF the power, unplug the power cord and remove the battery before cleaning.*

The exterior of the system and display may be wiped with a clean, soft, and lint-free cloth. If there is difficulty removing dirt, apply non-ammonia, or non-alcohol-based glass cleaner to the cloth and wipe.

An air gun is recommended for cleaning water and dust. For salty water, please clean with fresh water then blow-dry with an air gun.

### <span id="page-68-2"></span>**Troubleshooting**

Should the device fail to function properly, follow the troubleshooting steps below.

- Check AC/vehicle Adapter, battery, and the power source.
- ⚫ Minimize the configuration, i.e. remove extra peripherals and devices.
- Remove the modules one by one (SSD, Battery, etc.).
- ⚫ Remove the software suspected.
- Set BIOS fail-safe default.
- ⚫ Re-install operating system and application software.

### <span id="page-69-0"></span>**RMA & E-RMA Service**

If troubleshooting solutions are unsuccessful, consult your dealer for RMA.

### **Shipping instructions**

- 1. Remove any personal add-on devices or other media.
- 2. Use the original shipping container and packing materials, if possible.
- 3. If the original packing materials are not available, wrap the equipment with soft material (e.g., PU/PE form) then put the wrapped equipment into a hard cardboard shipping box.
- 4. Include a sheet with the following information: (Note: Please keep a copy of this sheet for your records.)
	- Name
	- **Address**
	- Unit serial number
	- Place and date of purchase or the original invoice number
	- Date of failure
	- A DETAILED description of the problems you have encountered including: The operating system, the add-on device installed (if any), the application software, the failure phenomenon, etc.
	- A list of the hardware/software configuration, if applicable.
- 5. Clearly mark the outside of the shipping box with the RMA #. If an RMA # is not present on the shipping box, receiving will be unable to identify it and it might be returned.
- 6. Unless prior arrangements have been made, the customer is responsible for all shipping costs. Unauthorized use of the company's shipping accounts is not permitted.

### **E-RMA**

### **Instructions**

- 1. Contact your dealer and provide users' names and passwords for authorization to E-RMA service.
- 2. Login E-RMA service platform

Instructions: **Crete's website [www.mildef.com.tw](http://www.mildef.com.tw/) → SERVICE/SUPPORT menu → E-RMA** 

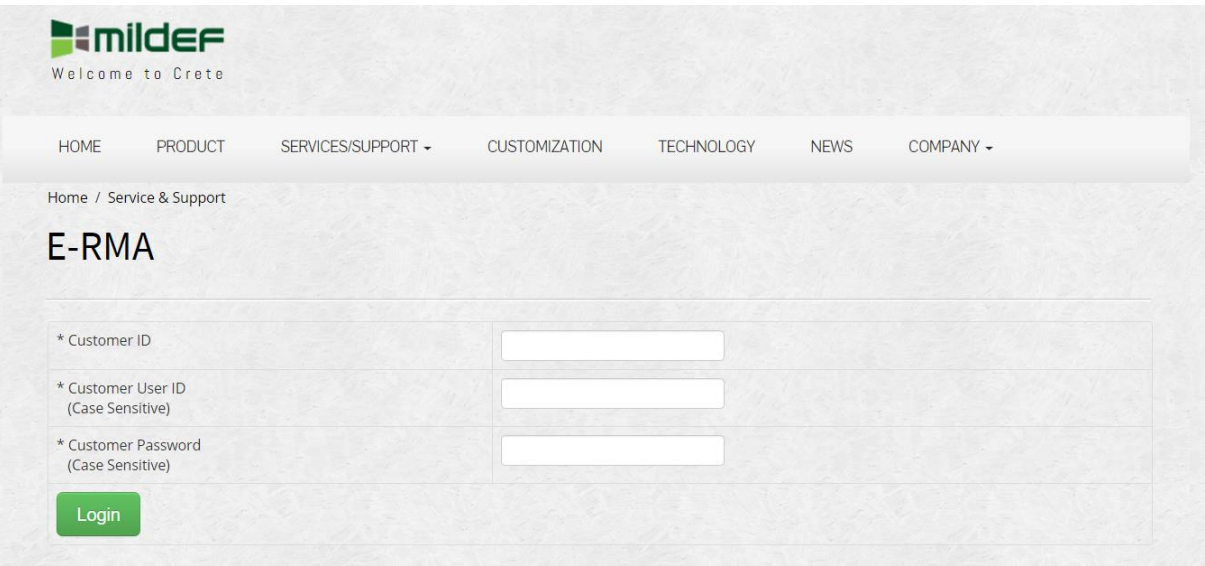

3. Fill out the RMA Request Form to apply for an RMA number. \*Please follow the instruction below for RMA Form Example:

### **SERVICE/SUPPORT menu => E-RMA => Category => RMA Form Example**

4. Check the status on the website after you receive the issued number.

### **Status descriptions**

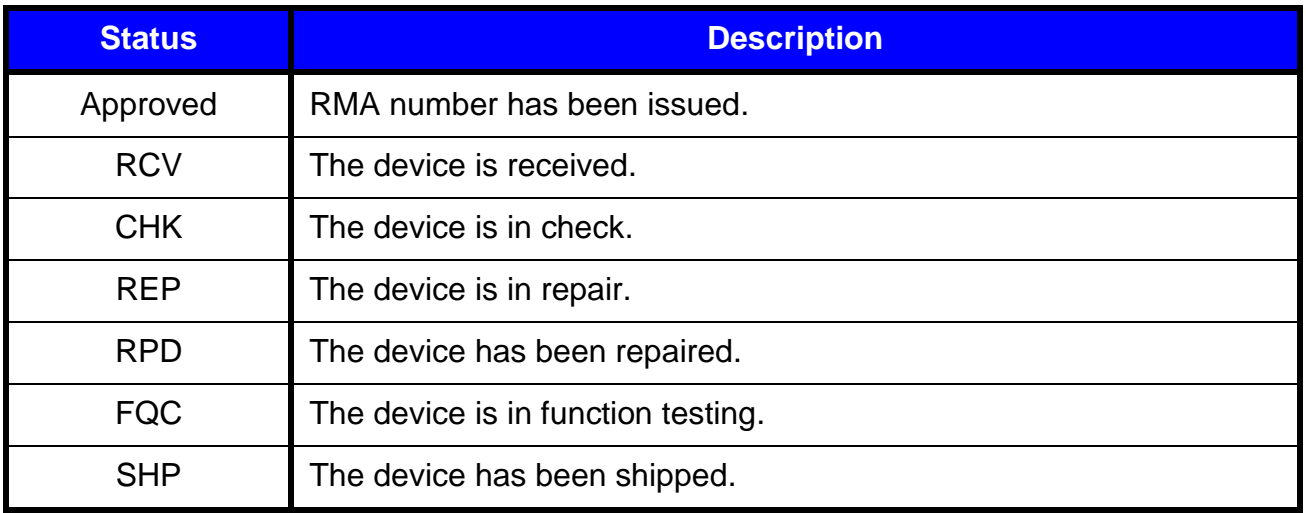